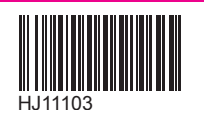

# Rakuten Mobile スタートガイド 法人のお客様

楽天モバイル法人プランをご利用いただきありがとうございます。

本書を見ながら楽天回線の開通や

Rakuten Link Officeアプリの設定を進めてください。

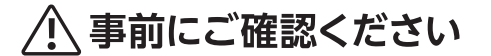

現在の電話番号をそのままご利用される方

(他社から乗り換え/旧楽天モバイル法人プランからの移行)

「MNP転入手続き」が必要です

# **ご利用開始までの流れ**

購入製品に応じて、該当する手続きや設定を行ってください。

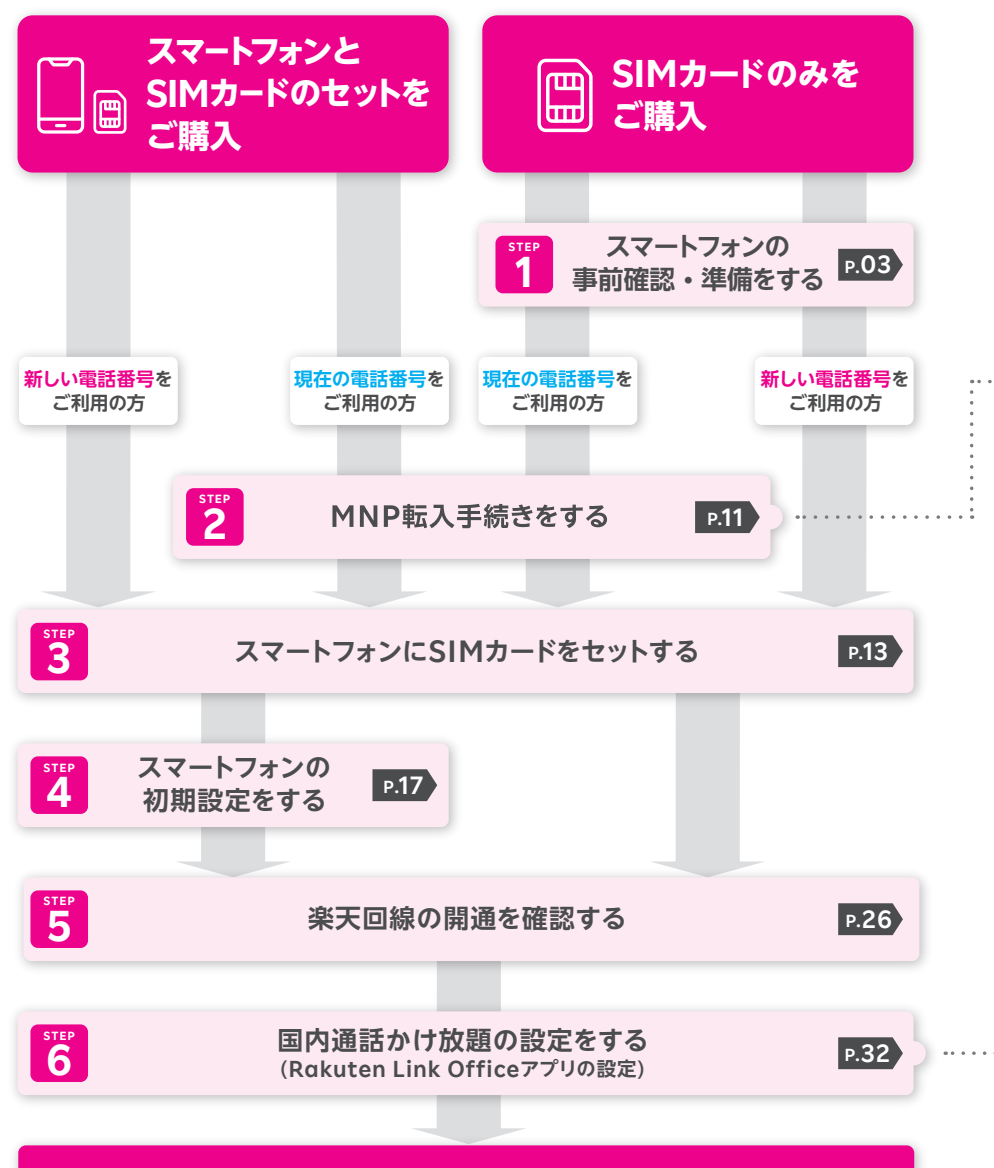

# **楽天モバイルをご利用いただけます**

# **A ご注意ください**

**iPhoneをご利用の方は必ず以下の操作を行ってください。 操作方法は各ステップでご案内しております。**

- **最新のソフトウェアへアップデート**
- **NTTドコモ・au・ソフトバンク以外で利用されていた場合、 APN構成プロファイルの削除**
- **▽ キャリア設定アップデート**

# **現在の電話番号をそのままご利用いただくには MNP転入手続きが必要です。**

**国内無料通話をご利用いただくには**

**国内通話かけ放題の設定(Rakuten Link Officeアプリの設定)が必要です。**

※Rakuten Link Officeを利用しない通話や、一部の番号への通話は有料となります。

### **iOS ご利用開始後の知りたいこと・疑問を解決** Officeアプリの設定 **Rakuten Link Rakuten Link アプリの使い方 P.38 お困りごとマニュアル P.54 Rakuten Link Officeアプリ**

**スマホの場合** 

スマホの準備

転入手続き

セット

**M N P**

**iOS**

**Android**

**S I M の**

**Android**

初期設定

**iOS**

**Android**

楽天回線開通確認

# **お持ちのスマートフォンをご利用の方は、事前確認・準備を行います。 AndroidかiOSかで手順が異なるため、**

**ご利用のスマートフォンに応じたページにお進みください。**

Androidスマートフォンをご利用の場合

# iOS(iPhone)をご利用の場合

※スマートフォンとSIMカードのセットを購入された方は、STEP1は不要です。 ご利用の電話番号に応じたページにお進みください。 現在の電話番号をそのままご利用 P.11へ進む 新しい電話番号をご利用 P13へ進む

# **! 重要**

### **楽天回線対応製品以外の動作保証について**

- 楽天回線対応製品以外は開通できない場合があります。また、開通できた 場合でも、楽天モバイルの動作保証対象外となります。
- ●海外で購入された製品は動作確認済みの製品であっても、動作保証の対象 外となります。
- NTTドコモ、au、ソフトバンクなど他の携帯電話会社でご契約されていた 製品は、MNP転入前にSIMロック解除が必要です。
- OSやソフトウェアの更新などにより、機能のご利用が制限される場合があ ります。ご利用はお客様ご自身の判断でお願いします。

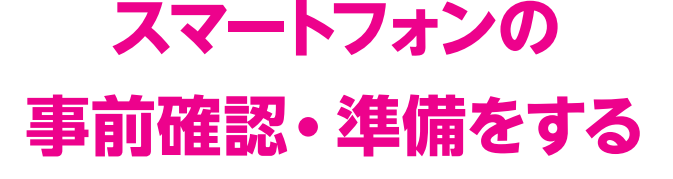

**STEP1**

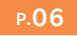

**P.04**

# **Androidの場合**

### **ソフトウェアアップデートが必要か 下記の表で確認する 1**

#### **楽天モバイル以外で購入したAndroidスマートフォンは 一部を除き、同じ製品名でもご利用いただけません。 ! 重要**

楽天モバイルで販売していない楽天回線対応製品などの情報は こちらをご確認ください。 https://r10.to/hkgUjc

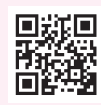

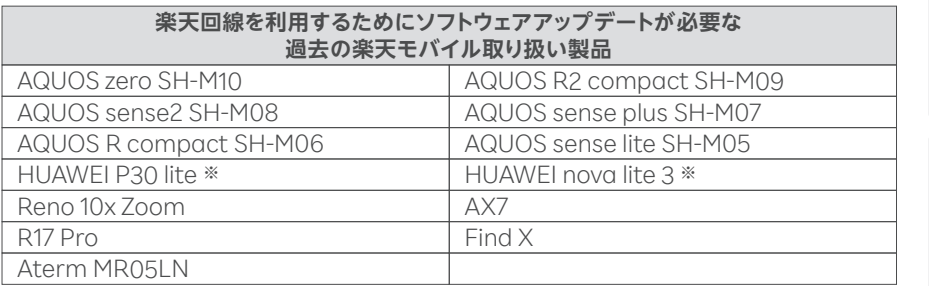

※ビルド番号のカッコ内の最初の4桁が「C635」の製品のみ

### **ソフトウェアアップデートが必要な場合は アップデートを行う 2**

ソフトウェアアップデート手順の詳細はこちらのWebページにアクセスして ご利用する製品名をタップしてください。 https://r10.to/hbcQ73

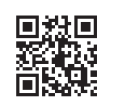

## **! ご注意**

ソフトウェアアップデートは複数回必要な場合があります。 万が一の場合に備え、ソフトウェアアップデートの前に必ずデータのバック アップをお取りください。

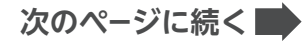

**Android** スマホの準備 **スマホの場所では、その他の場所である。 iOS**

初期設定

**iOS**

**セルター・コンピューター・コンピューター・コンピューター・コンピューター・コンピューター・コンピューター・コンピューター・コンピューター・コンピューター・コンピューター・コンピューター・コンピューター・コンピューター・コ** 

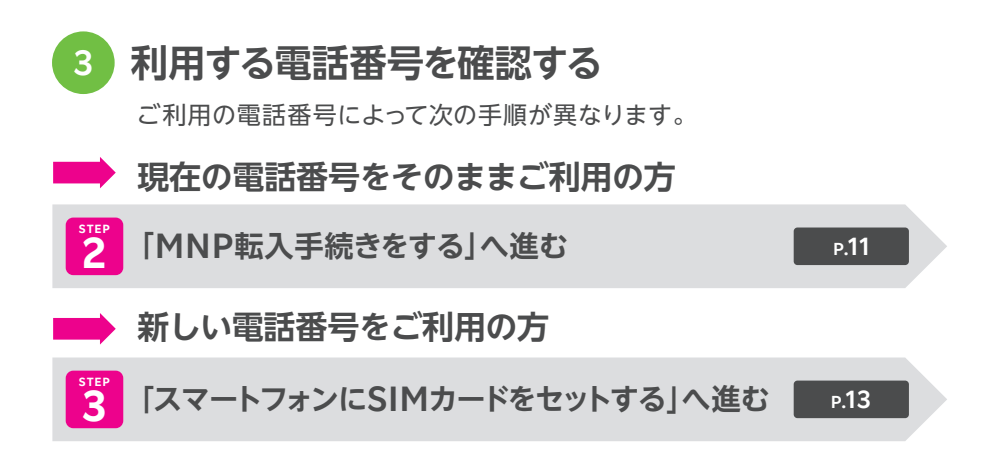

# **iOS(iPhone)の場合**

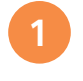

# **お持ちのiPhoneが利用できるか下記の表で 確認する**

#### **楽天回線をご利用いただくために最新のソフトウェアへ アップデートしてください。 ! 重要**

楽天回線をご利用いただくには、最新のソフトウェアへアップデートが必要です。 ソフトウェアアップデートにはWi-Fi接続もしくはテザリング接続を行ってください。

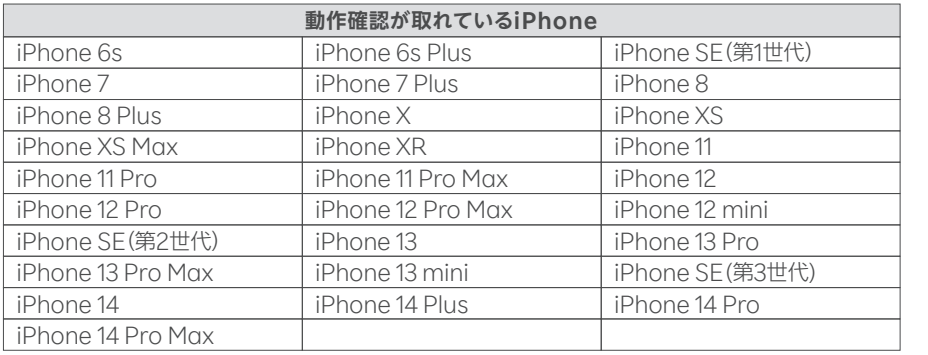

※iPhone 6s~iPhone SE(第2世代)はiOS 14.4/iPhone 13~iPhone 13 miniはiOS 15.0/iPhone SE(第3世代)はiOS 15.4/iPhone 14~iPhone 14 Pro MaxはiOS 16.0で動作確認しております。 ※NTTドコモ、au、ソフトバンクなど他の携帯電話会社でご契約されていた製品は、MNP転入前にSIMロック

解除が必要です。

**次のページに続く**

**スマホの場所では、その他の場所である。** 

スマホの準備

転入手続き

セット

初期設定

**M N P**

**Android**

**iOS**

**S I M の**

**Android**

**iOS**

**Android**

楽天回線開通確認

**iOS**

# **2 ソフトウェアバージョンを確認・アップデートを行う**

### **! ご注意 ソフトウェアのバージョンは最新版にしてご利用ください。**

iOSソフトウェアアップデートはApple社が提供します。万が一の場合に備え、ソフト ウェアアップデートの前にiCloud、iTunesなどで必ずデータのバックアップをお取り ください。iOSのアップデート方法およびバックアップ方法についてはApple社の iPhoneサポートページでもご確認いただけます。

iPhoneサポートページ https://r10.to/h6cnld

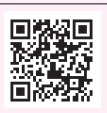

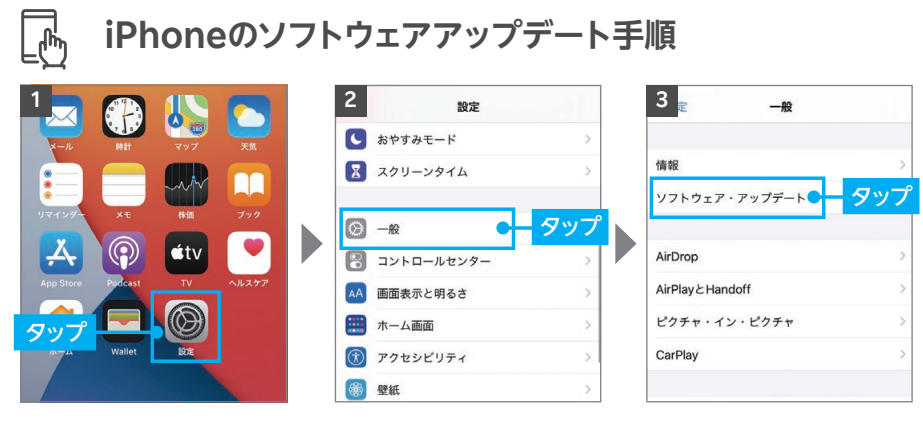

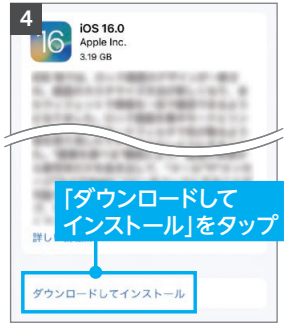

※タップ後は画面の案内に沿って 操作を行ってください。 ※「お使いのソフトウェアは最新で

す。」と表示されている場合、アッ プデートは不要です。

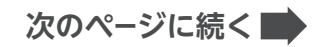

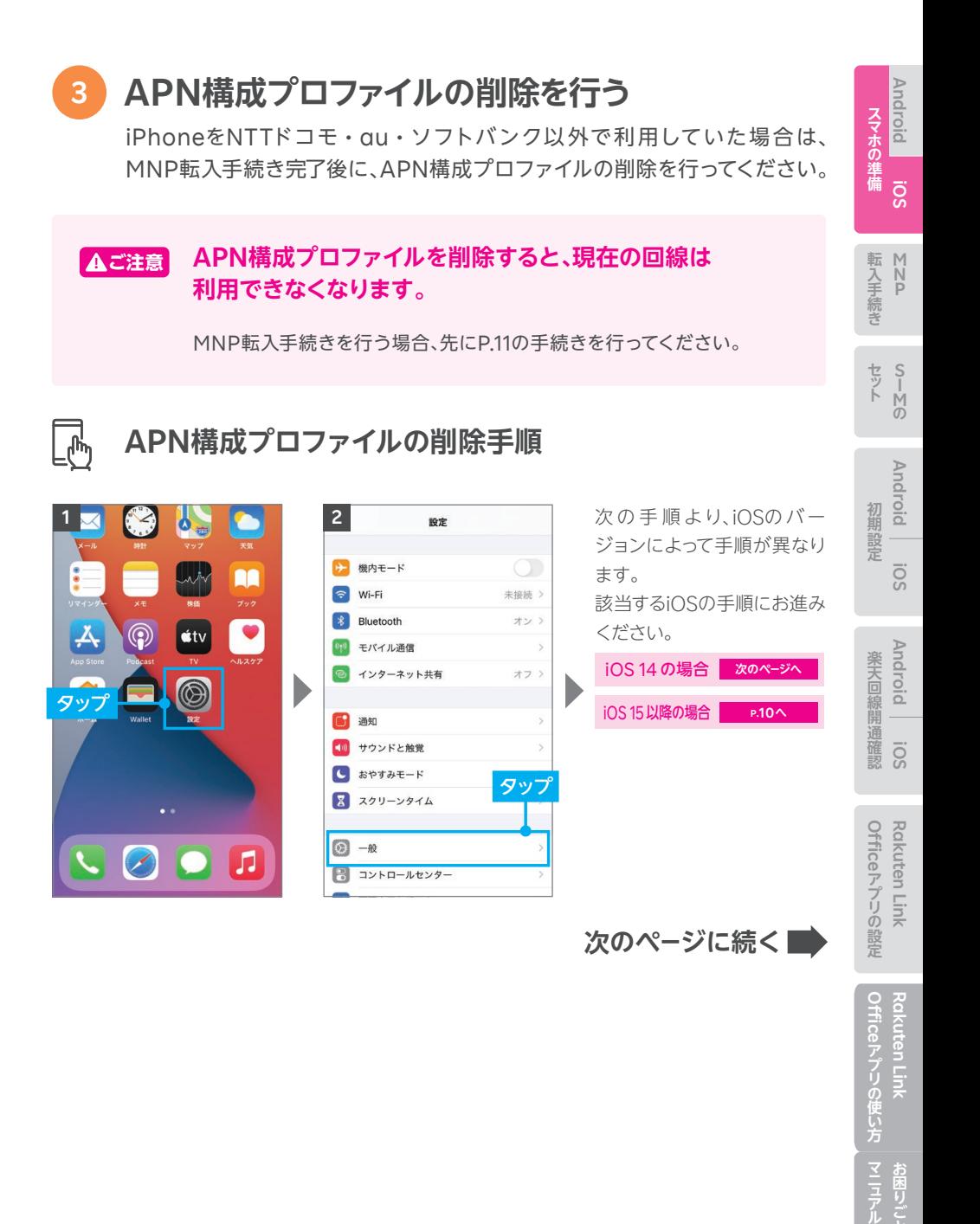

Officeアプリの使い方 **Rakuten Link** 

マニアル お困りごと

Rakuten Link

### iOS 14 の場合

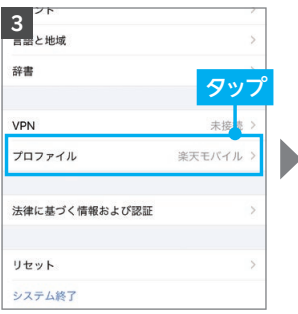

※「プロファイルとデバイス管理」 と表示される場合もあります。

**4 5**  $\leftarrow$ プロファイル タップ 構成プロファイル **● 楽天モバイル**<br>Rakuten, Inc.

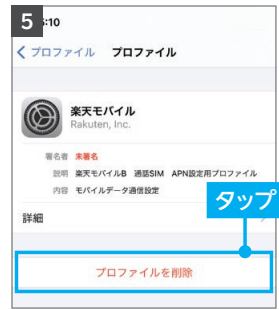

※パスコードを入力する場合があり ます。

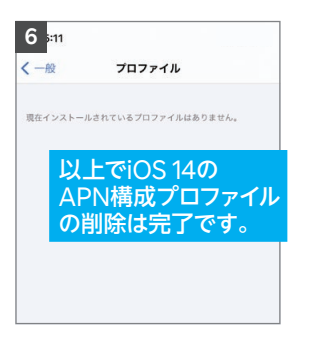

※削除後、プロファイルが1つもない 場合には、手順 の画面に「プロ **3** ファイル」は表示されません。 ※P.10の にお進みください。 **4**

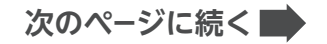

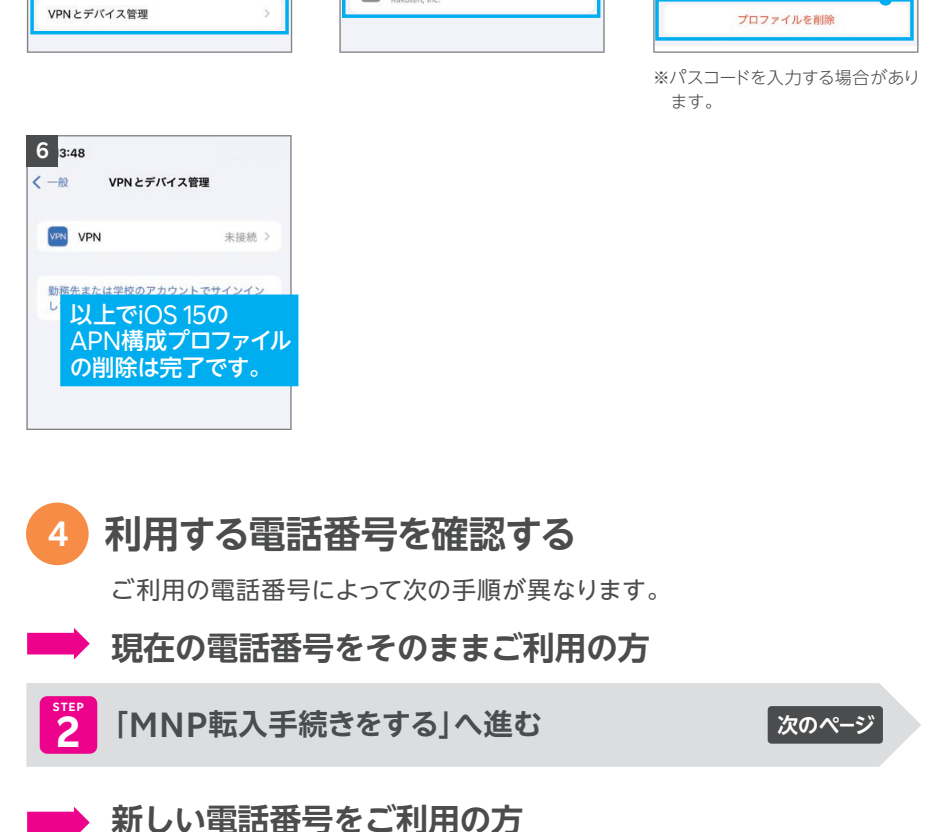

iOS 15 以降の場合 日付と時刻

キーボード フォント

言語と地域 辞書

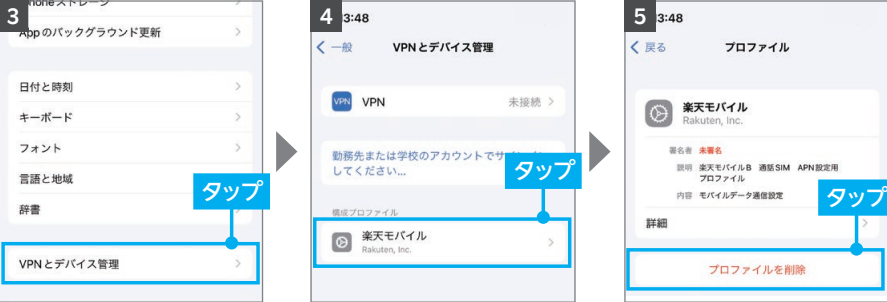

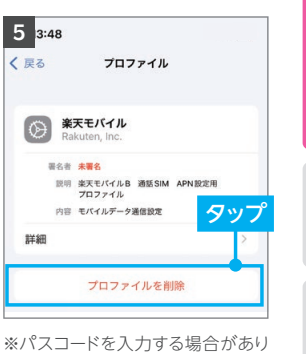

**スマホの場所では、その他の場所である。** 

**M N P**

転入手続き

セット

**iOS**

**Android** スマホの準備

**S I M の**

**Android**

初期設定

Officeアプリの設定 Rakuten Link **Rakuten Link** 

SO!

 $\frac{1}{3}$  「スマートフォンにSIMカードをセットする」へ進む <mark>あり</mark>

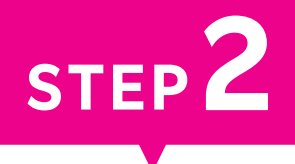

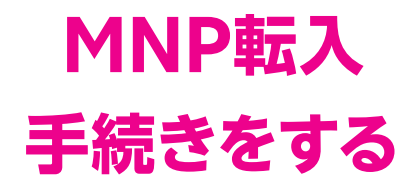

**現在の電話番号をご利用される方に必要な手続きです。**

## **Androidスマートフォンをご利用の方も、iOS(iPhone)をご利用 の方も、共通の手順です。**

※新しい電話番号をご利用される方はP.13の「STEP3 スマートフォンにSIMカードをセットする」へ お進みください。

**! ご注意**

### **MNP転入手続きは、ご契約担当者様が行ってください。 旧楽天モバイル法人プランからの移行の方は以下をご確認ください。**

● 楽天でんわを含む各オプションは自動解約となります。 ・国内通話がかけ放題になるRakuten Link Officeアプリ(P.32)をご利用ください。

● プラン変更(移行)前のデータ残量は、楽天回線移行後のプランには引き継げません。

● プラン変更(移行)前に発生した料金の詳細は管理コンソールでご確認ください。

**受付完了時間によりMNP転入完了時間が異なります。 また、MNP転入が完了すると、現在の回線はご利用できなくなります。**

### **■ my 楽天モバイル Officeからお手続きいただく場合**

お持ちのパソコンから my 楽天モバイル Officeにログインのうえ、お手続きください。 ログイン後の手順は以下QRコードよりご確認いただけます。

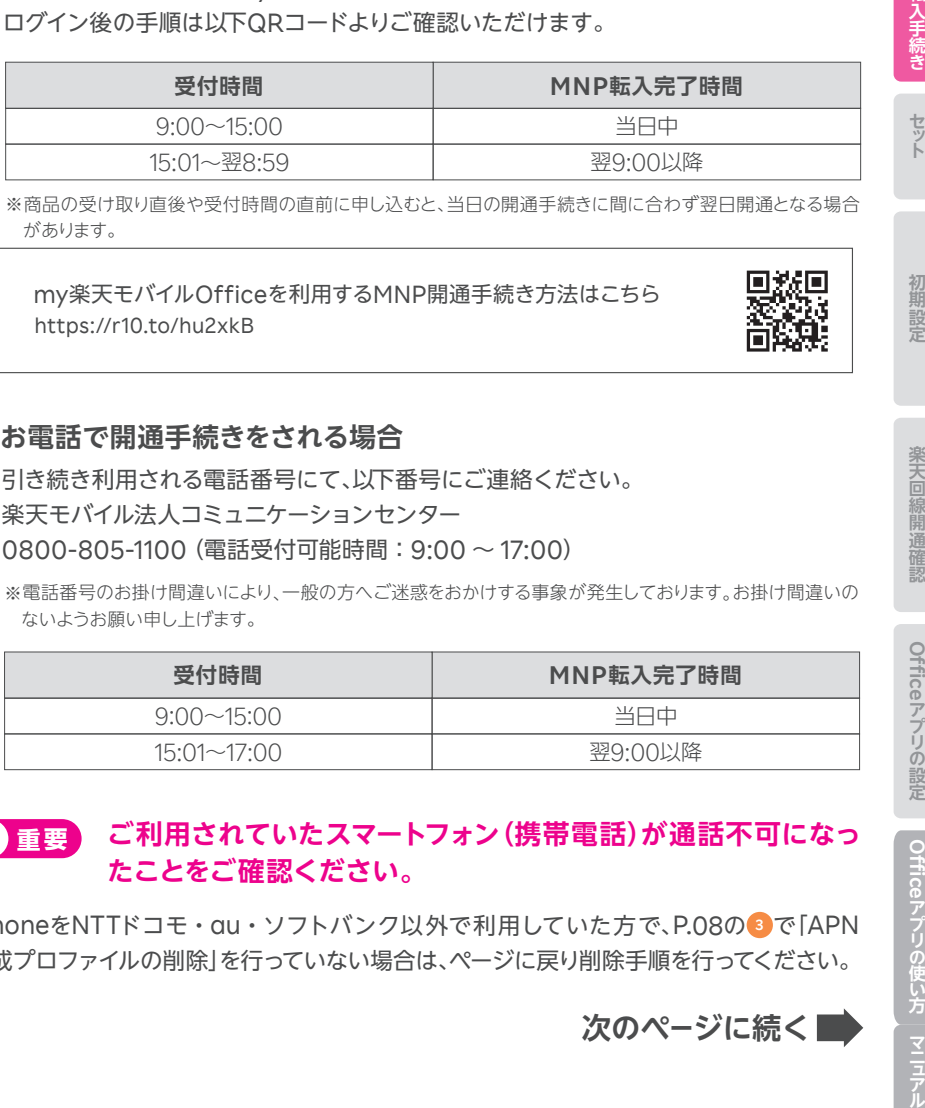

※商品の受け取り直後や受付時間の直前に申し込むと、当日の開通手続きに間に合わず翌日開通となる場合 があります。

my楽天モバイルOfficeを利用するMNP開通手続き方法はこちら https://r10.to/hu2xkB

Б

**スマホの場合** 

スマホの準備

転入手続

**M N P**

**Android**

**iOS**

**S I M の**

**Android**

初期設定

**iOS**

**Android**

楽天回線開通確認

**iOS**

Rakuten Link

Officeアプリの設定 **Rakuten Link** 

### **■ お電話で開通手続きをされる場合**

引き続き利用される電話番号にて、以下番号にご連絡ください。 楽天モバイル法人コミュニケーションセンター 0800-805-1100(電話受付可能時間:9:00 ~ 17:00)

※電話番号のお掛け間違いにより、一般の方へご迷惑をおかけする事象が発生しております。お掛け間違いの ないようお願い申し上げます。

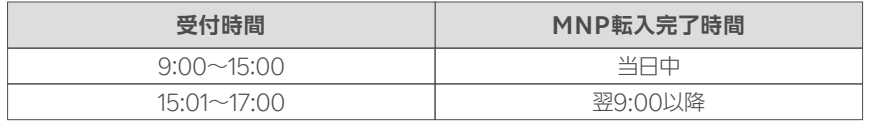

#### **ご利用されていたスマートフォン(携帯電話)が通話不可になっ たことをご確認ください。 ! 重要**

iPhoneをNTTドコモ・au・ソフトバンク以外で利用していた方で、P.08の で「APN **3** 構成プロファイルの削除」を行っていない場合は、ページに戻り削除手順を行ってください。

**次のページに続く**

# Officeアプリの使い方 | マニュアル Rakuten Link **Rakuten Link**

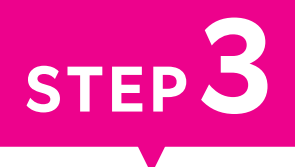

# **スマートフォンに SIMカードをセットする**

**楽天モバイルで利用するスマートフォンにSIMカードをセットします。 スマートフォンに付属している取扱説明書も参照のうえ、進めて ください。**

**Androidスマートフォンをご利用の方も、iOS(iPhone)をご利用 の方も、共通の手順です。**

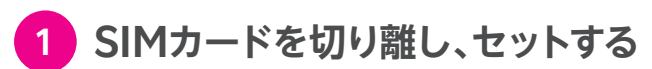

※各手順の写真は「OPPO Reno A 128GB」のものです。 ※製品に同封されている取扱説明書も併せてご確認ください。

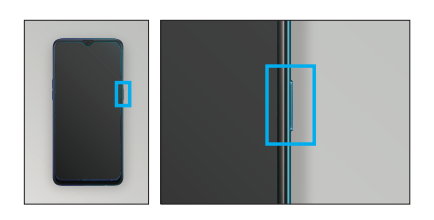

本体の電源が切れていることを確認 してください。 **1**

> 電源が入っている場合は、電源ボタンを 長押しして電源をOFFにしてください。

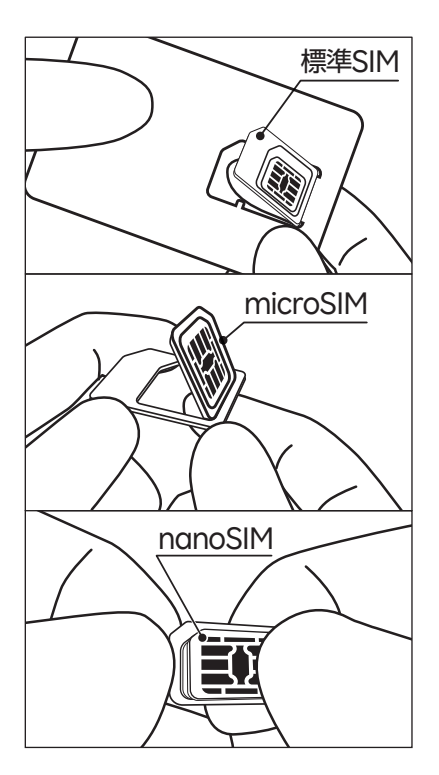

標準SIM部分を後ろから指で押し上げ て切り離してください。 同様にmicroSIM部分を切り離し、さ らにnanoSIM部分を切り離してくだ さい。 **2**

### **! ご注意**

切り離すときに、金属部分を傷つけないよう にご注意ください。切り離し作業中にSIMカ ードを破損してしまった場合は、SIMの再発 行手続きが必要です。

**セルター コンピュータ アルコンピュータ アルコンピュータ アルコンピュータ アルコンピュータ アルコンピュータ アルコンピュータ アルコンピュータ アルコンピュータ アルコンピュータ アルコンピュータ アルコンピュータ** 

楽天回線開通確認

Officeアプリの使い方 **Rakuten Link** 

マニアル お困りごと

Rakuten Link

**スマホの場合** 

スマホの準備

転入手続き

セット

**M N P**

**Android**

**iOS**

S<br>M<br>の

**Android**

初期設定

**iOS**

**Android**

**iOS**

**次のページに続く**

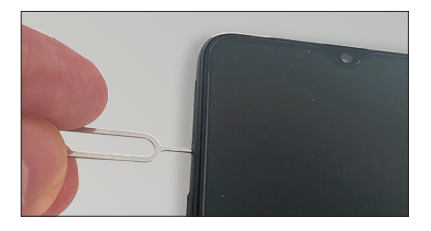

製品に付属しているSIMピンを、本体 **3** 側面のSIMカードトレイが差し込まれ ている箇所にある小さな穴に差し込 み、出てきたSIMカードトレイを指で 挟んで引き出してください。

> ※SIMピンが付属していない製品もあります。 SIMカードトレイは製品によって取り出し方が 異なります。下記<mark>(『ヒント</mark>を参照ください。

# **SIMカードトレイの取り出し方 ヒント**

**SIMピンを利用してSIMカードトレイを取り出す**

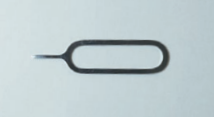

スマートフォンに同梱さ れているSIMピンを利用 します。 **SIMピン SIMカードトレイの穴**

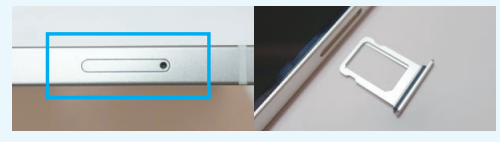

穴にSIMピンを差し込むと、 SIMカードトレイが 出てきます。指で挟んで引き出してください。 ※必ずトレイが近くにあることをご確認ください。製品によ りマイクなど穴が複数箇所ある製品もございます。

### **フタを開けてSIMカードトレイを取り出す**

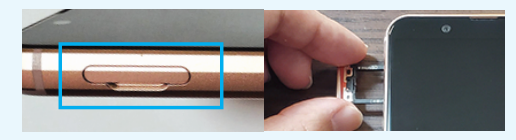

スマートフォンのフタを開けて、中にあるSIMカードトレイを取り出します。 トレイを指で挟んで引き出してください。 製品によっては、フタとSIMカードトレイが一体になっている場合もあります。

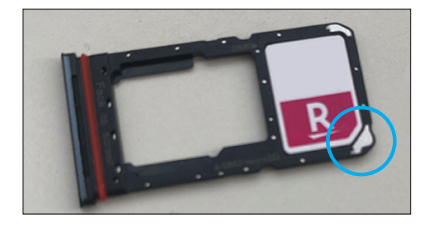

<mark>4</mark> 手順2で切り離したSIMカードを、左 の写真のように切り欠きの位置を合わ せ、SIMカードトレイにセットしてくだ さい。

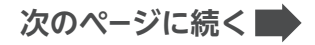

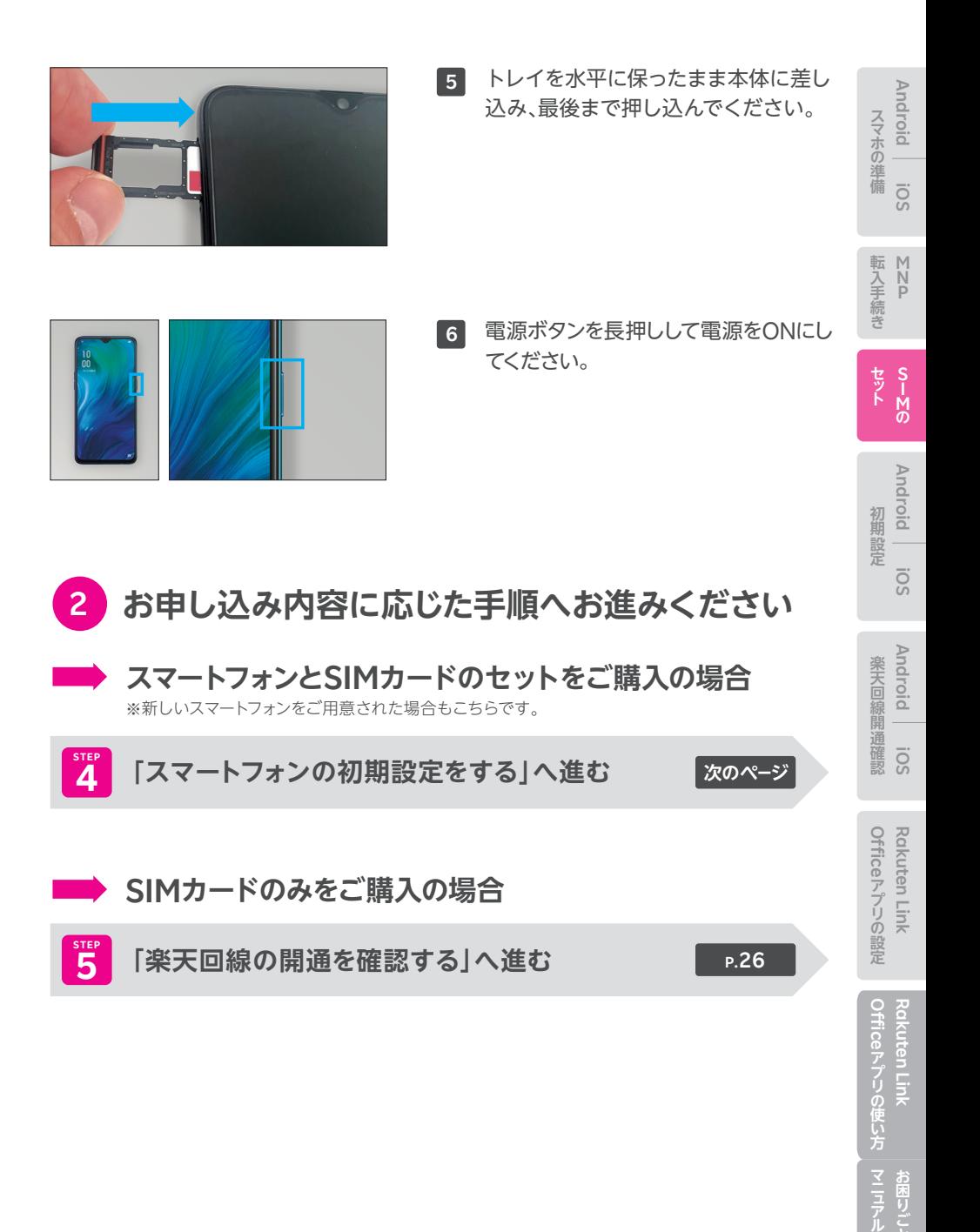

マニアル お困りごと

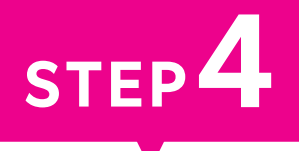

# **スマートフォンの 初期設定をする**

**新しいスマートフォンは初期設定が必要です。 AndroidかiOSかで手順が異なるため、 ご利用のスマートフォンに応じたページにお進みください。**

Androidスマートフォンをご利用の場合

# iOS(iPhone)をご利用の場合

**P.21**

**P.18**

※すでに初期設定済みのスマートフォンをご利用の場合は、P.26「STEP5 楽天回線の開通を確認 する」へお進みください。

# **Androidの場合**

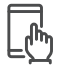

# **初期設定手順**

※画面は「AQUOS sense6」のものです。 ※製品により表示される画面が異なりますので、画面の案内をよくご確認いただき、設定してください。

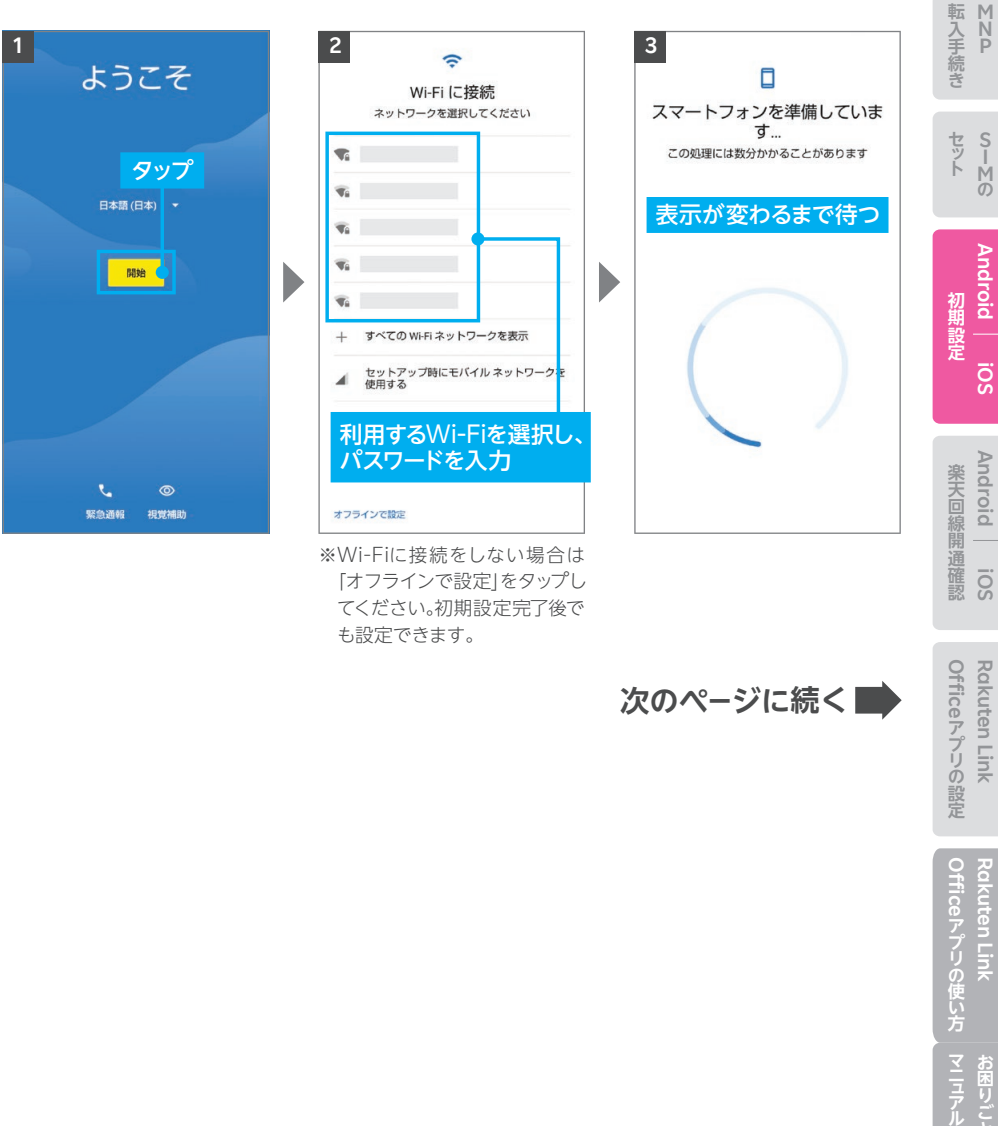

「オフラインで設定」をタップし てください。初期設定完了後で も設定できます。

**次のページに続く**

Officeアプリの設定 Rakuten Link **Rakuten Link** 

**スマホの場合** 

スマホの準備

**Android**

**iOS**

Officeアプリの使い方 Rakuten Link **Rakuten Link**  お困りごと

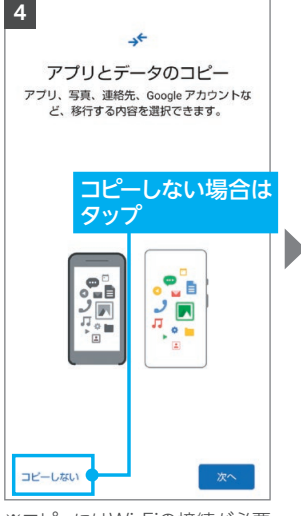

※コピーにはWi-Fiの接続が必要 です。 ※利用は必須ではありません。

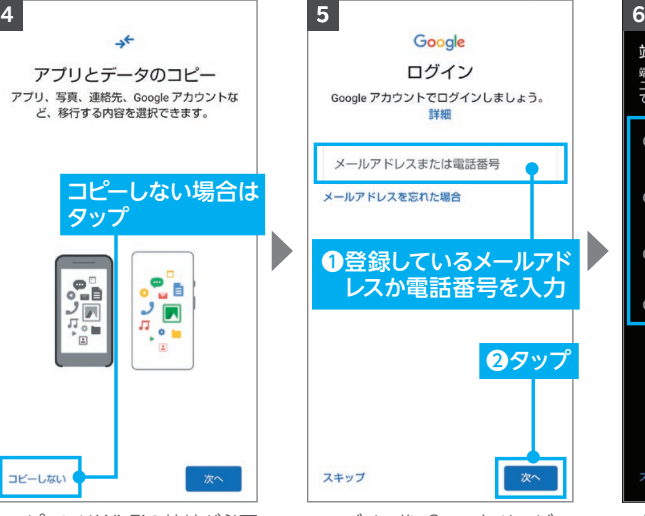

※ログイン後、Googleサービス の利用に同意してください。 ※後で設定する場合、左下の「ス キップ」をタップしてください。

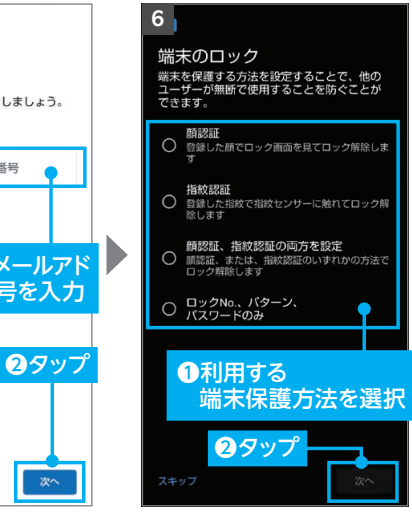

※初期設定完了後でも設定でき ます。

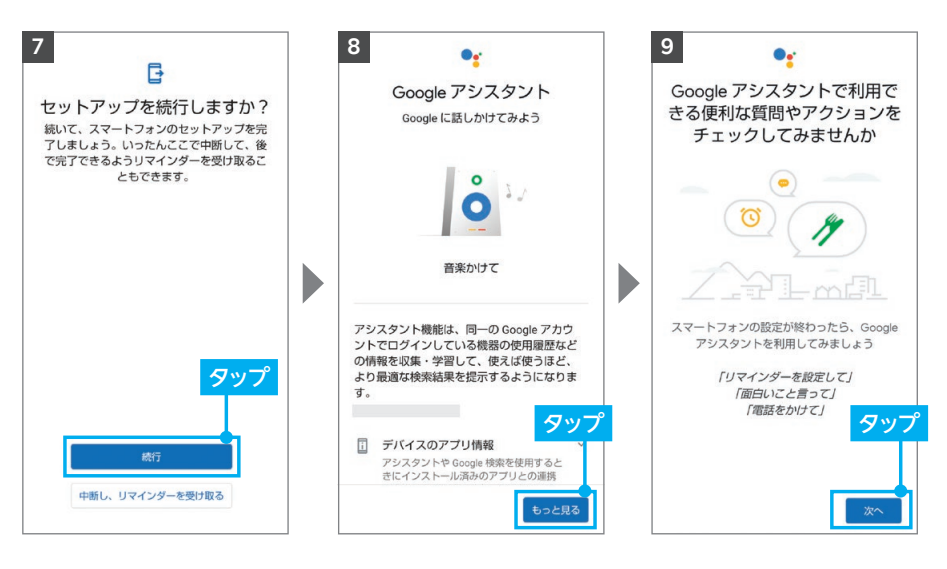

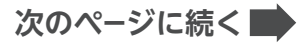

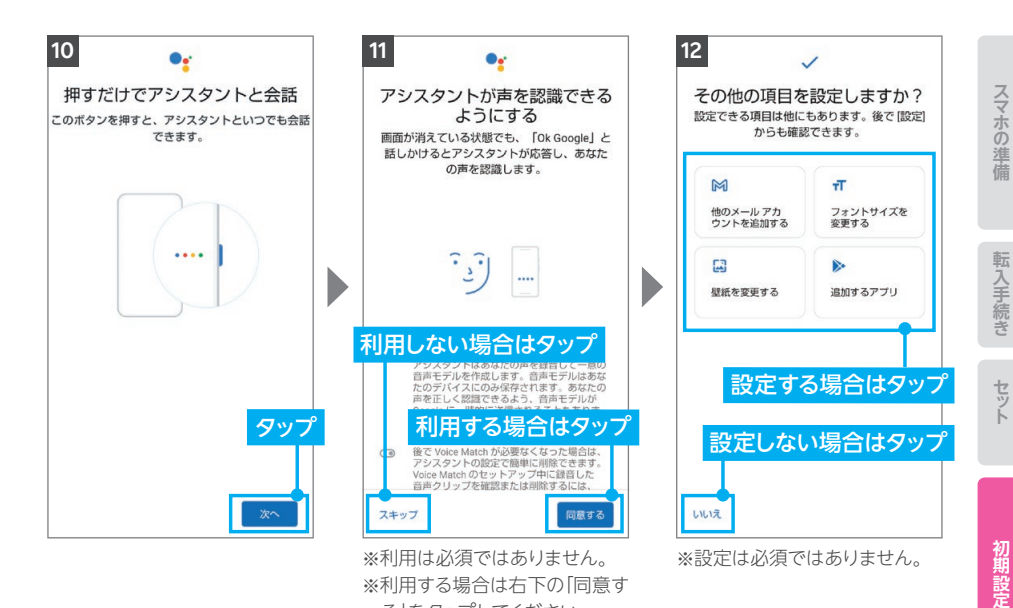

る」をタップしてください。

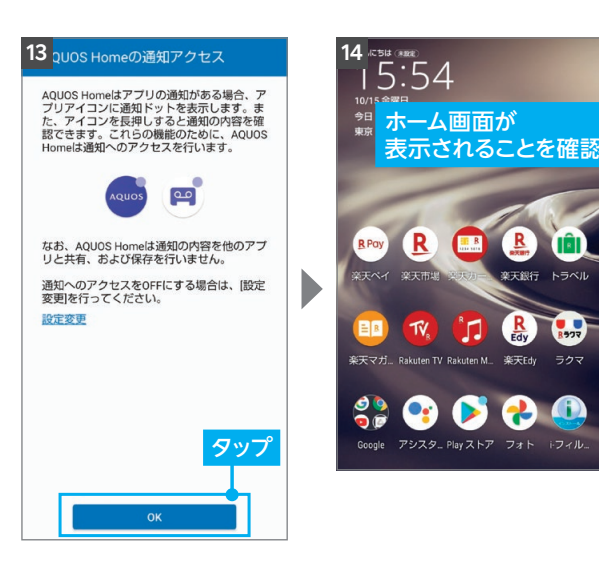

# **P.26の「楽天回線の開通を確認する」へお進みください P.26の 「楽天回線の開通を確認する」へお進みください**

Tîl

トラベル

 $\frac{1}{8}$ 

ラクマ

 $\bullet$ 

**M N P**

**Android**

**iOS**

**S I M の**

**Android**

**SO!** 

**Android iOS iOS**

楽天回線開通

確認 SO!

# **iOS(iPhone)の場合**

#### **楽天回線をご利用いただくには、最新のソフトウェアへ アップデートが必要です。 ! 重要**

初期設定中に「ソフトウェア・アップデート」の案内が表示された場合は、案内に沿っ てアップデートを行ってください。ソフトウェアが最新か確認する方法はP.25の |(!) 重要 ソフトウェアのバージョン確認とアップデートについて」をご覧ください。

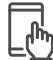

### **初期設定手順**

※画面は一部を除き「iPhone 13」のものです。 ※設定時の選択によって、遷移する画面や表示内容が異なる場合があります。 画面の案内に沿って手続きを行ってください。

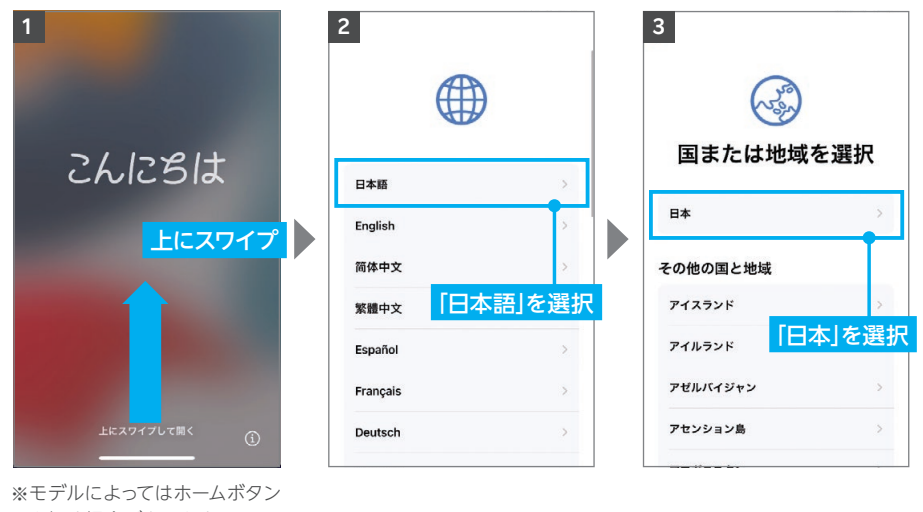

を押す場合があります。

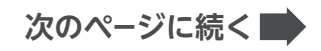

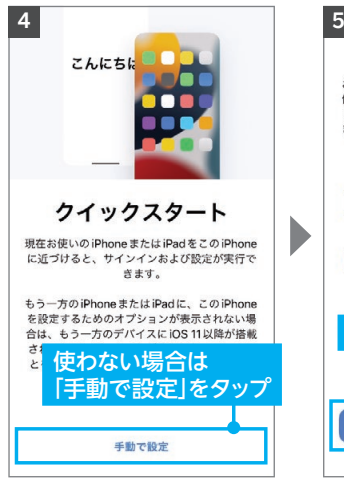

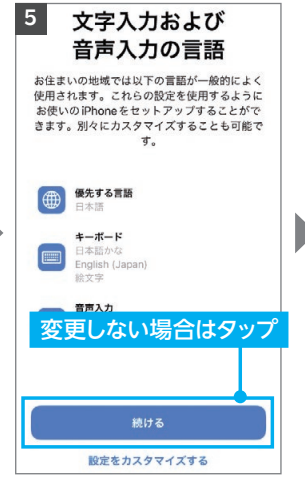

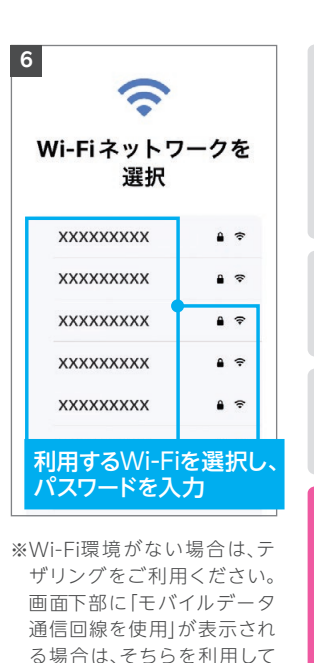

**スマホの場合** 

スマホの準備

転入手続

ぎ

セット

**M N P**

**iOS**

**Android**

**S I M**

**iOS**

**Android** 

Android **iOS** Android **iOS** 

**Android**

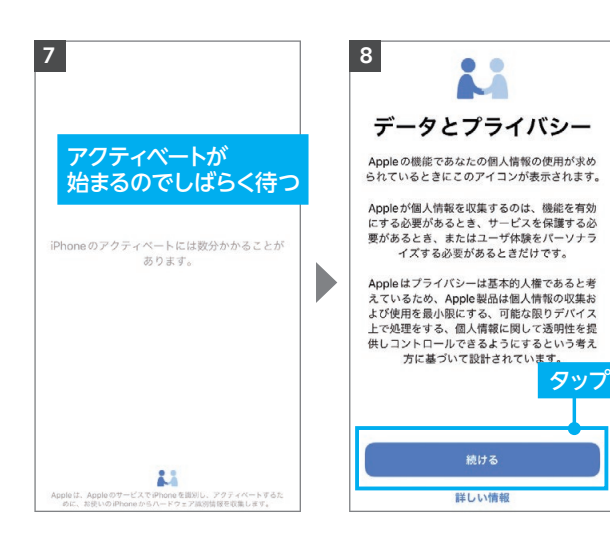

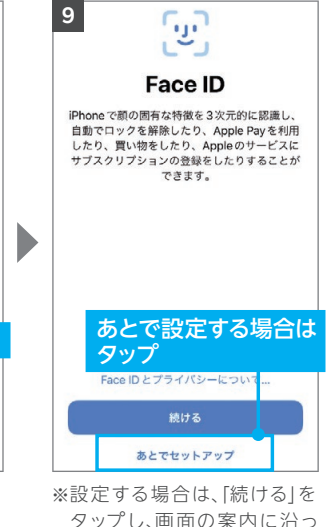

もかまいません。

タップし、画面の案内に沿っ て設定してください。 ※モデルによっては「Touch ID」 となる場合があります。

**次のページに続く**

**セキューション・コンピューター アルコンピューター アルコンピューター アルコンピューター アルコンピューター アルコンピューター アルコンピューター アルコンピューター アルコンピューター アルコンピューター アルコン** 

Officeアプリの設定 **Rakuten Link** 

Rakuten Link

**1970年**<br>○1980年 - 『新聞編集』

楽天回線

開诵

確認 **SO!** 

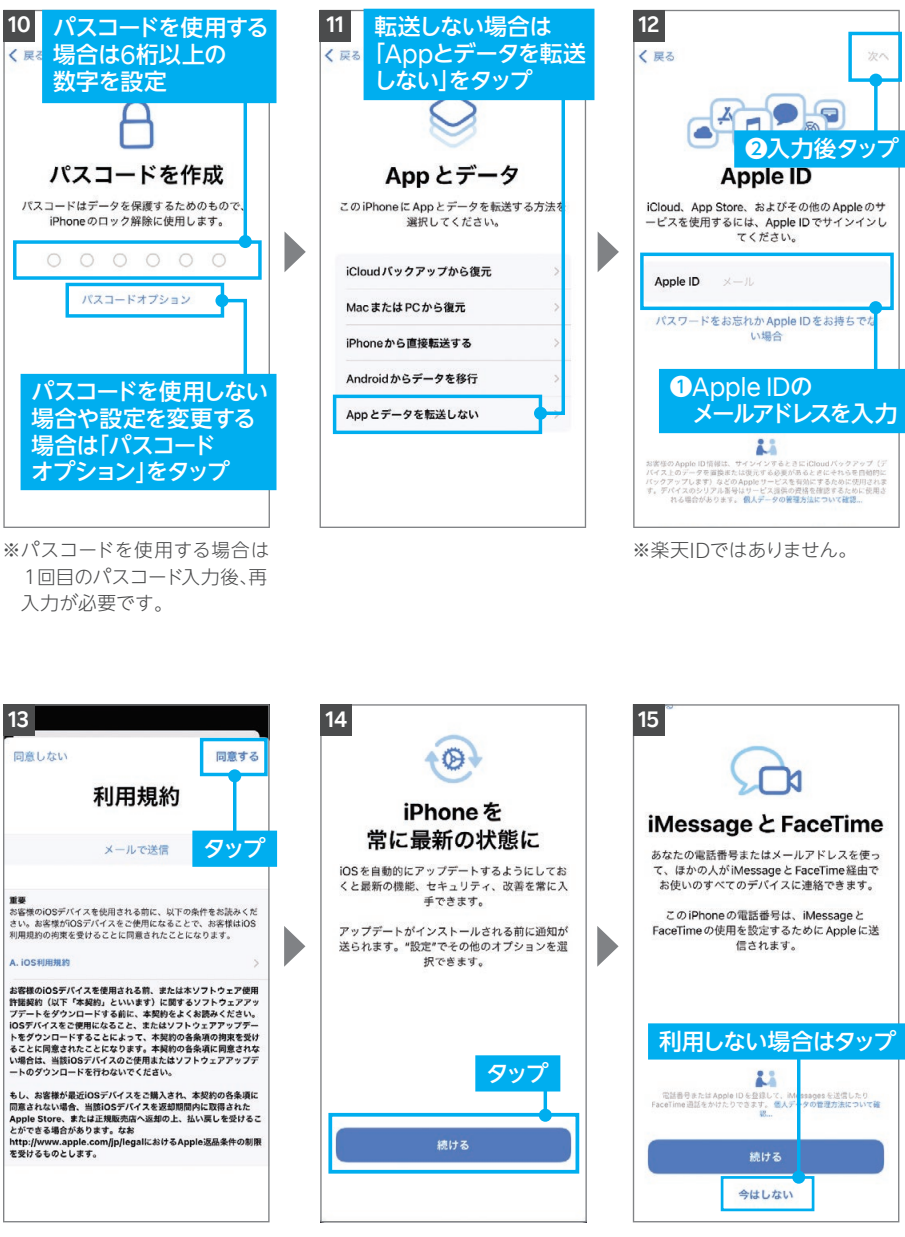

※利用する場合は「続ける」を タップしてください。

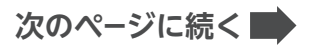

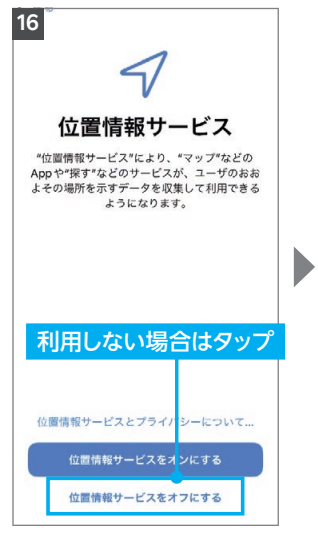

※利用する場合は「位置情報サー ビスをオンにする」をタップし てください。

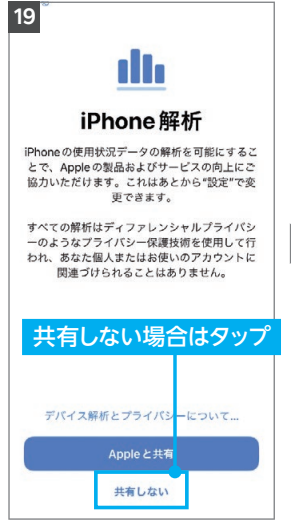

※共有する場合は「Appleと共 有」をタップしてください。 ※次の案内で「True Toneディ スプレイ」と表示されたら「続 ける」をタップしてください。

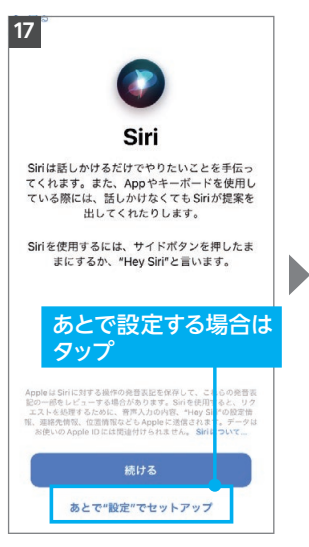

※設定する場合は[続ける]を タップしてください。

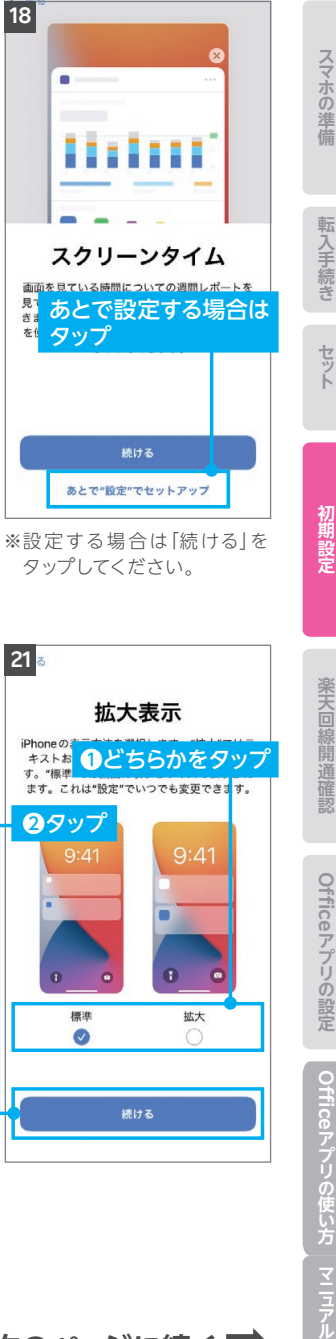

**M N P**

**iOS**

**Android**

**S I M**

**iOS**

**Android** 

Android **iOS** Android **iOS** 

**Android**

**SO!** 

**Rakuten Link** 

マニアル

**Rakuten Lin** 

**Rakuten Link** 

Rakuten Link

※設定する場合は「続ける」を タップしてください。

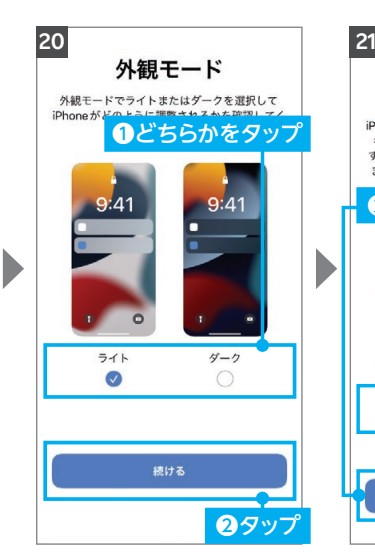

※設定状況によって、ソフトウェ ア・アップデート画面へ進む場 合があります。

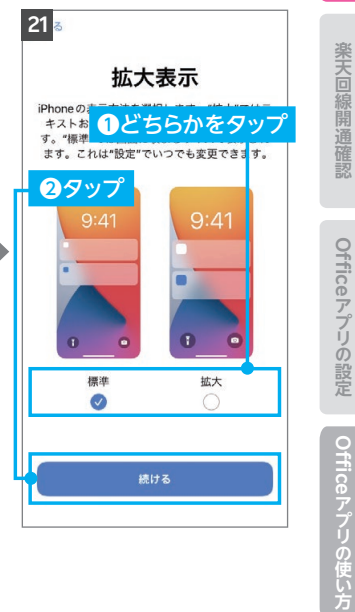

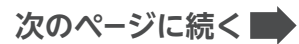

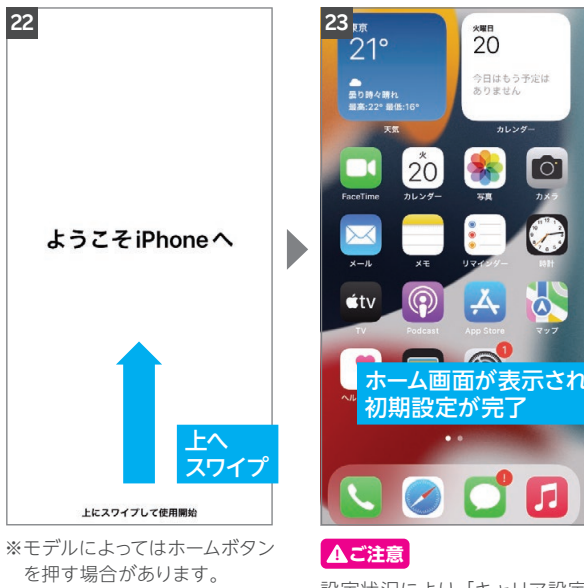

設定状況により、「キャリア設定 アップデート」のポップアップが 表示される場合があります。表 示された際は「アップデート」を タップしてください。 詳細はP.29の(!) <sub>重要</sub> をご確認く ださい。

# **! 重要**

ソフトウェアのバージョンは、以下の手順で確認できます。 最新でない場合、アップデートが案内されます。「ダウンロードしてインストール」をタップ し、画面の案内に沿ってダウンロードとインストールを行ってください。

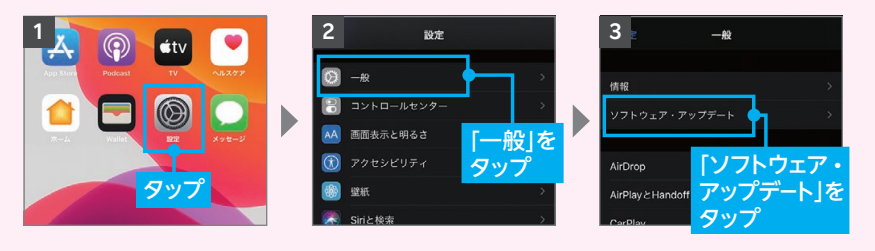

**次のページにお進みください P.26の 「楽天回線の開通を確認する」へお進みください**

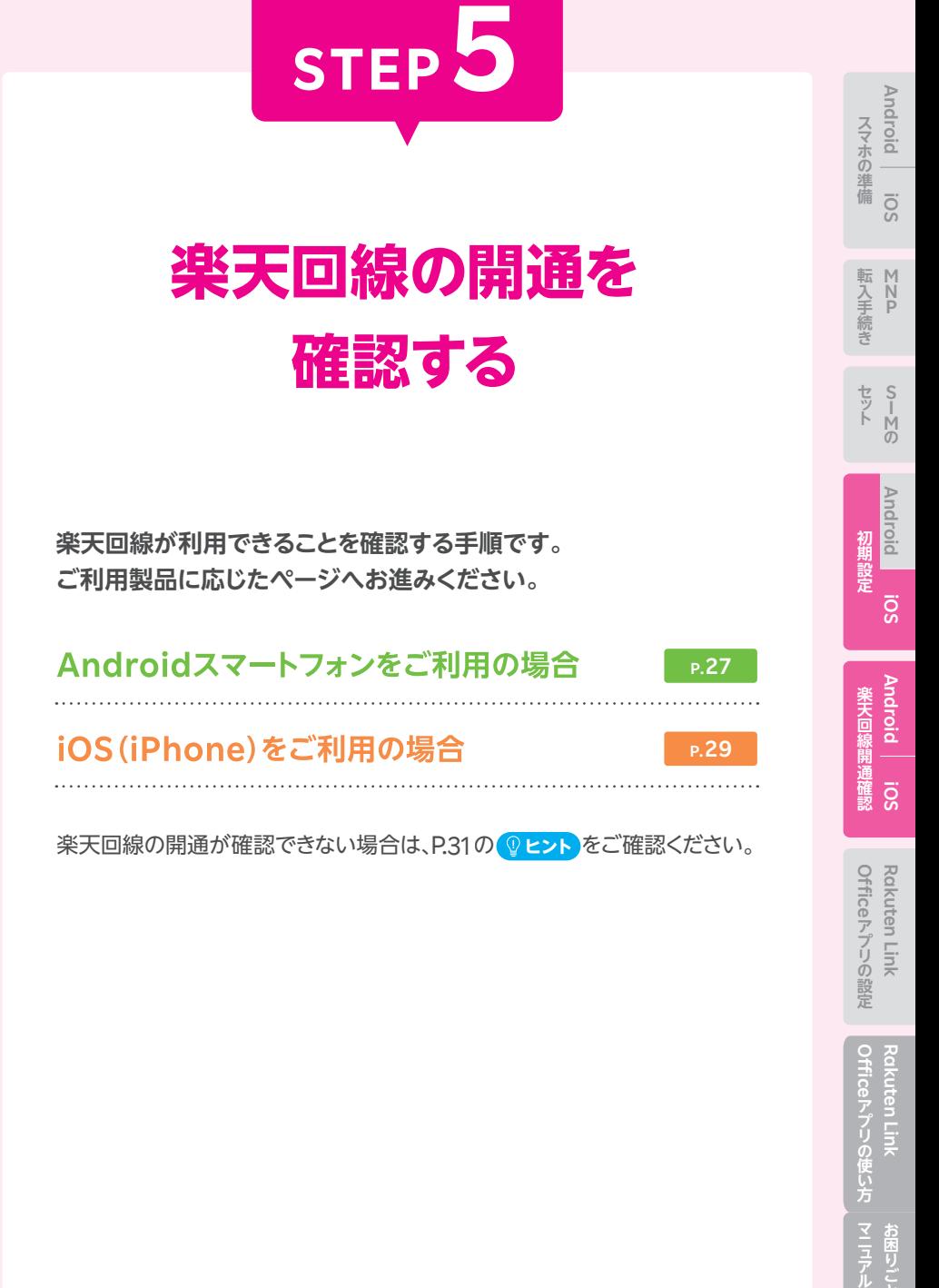

Officeアプリの使い方 **Rakuten Link** 

Rakuten Link

お困りごと

# **Androidの場合**

# **楽天回線の開通確認手順**

楽天回線対応製品にSIMカードをセットすると、自動的に楽天回線が開通します。 下記手順で開通していることを、ご確認ください。

※画面は「OPPO Reno A 128GB」のものです。

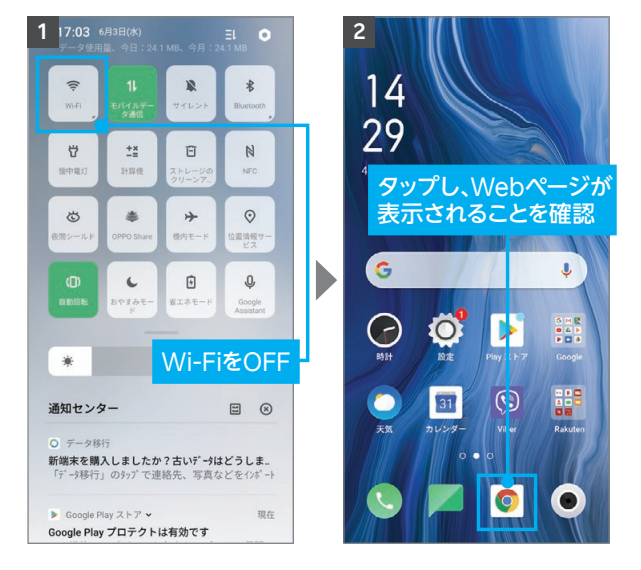

楽天回線の開通が確認できない場合は、P.31の <mark>@ヒント</mark>をご確認ください。

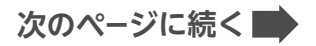

# **ヒント APN設定を行う場合(動作保証対象外)**

**! ご注意** 楽天モバイルで購入された製品はAPN設定を行う必要はありません。

STEP1で楽天回線対応製品に該当しなかったAndroidスマートフォンでも、 APN設定を行うことで楽天モバイルの一部機能をご利用いただける場合があり ます。ただし当社の動作保証外となります。

APN設定方法(Android)の詳細は以下をご確認ください。 APNの設定方法 https://r10.to/hMlGeM

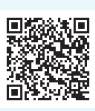

**スマホの場合** 

スマホの準備

転入手続き

セット

**M N P**

**iOS**

**Android**

**S I M の**

**Android**

初期設定

**iOS**

**Android**

**iOS**

Rakuten Link

レンター ストレーション ストレーション ストレーション ストレーション ストレーション ストレーション ストレーション ストレーション ストレーション ストレーション ストレーション ストレーション ストレーション ストレーション

Officeアプリの設定 **Rakuten Link** 

Officeアプリの使い方 **Rakuten Link** 

マニアル お困りごと

Rakuten Link

**楽天回線開通確認**

楽天回線開通確認

### APN情報

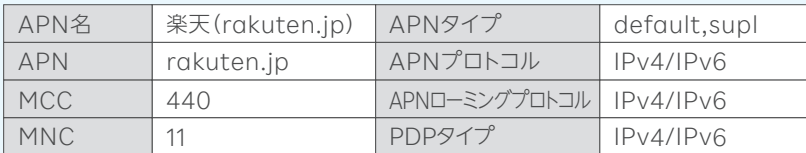

※製品によっては上記APN情報にてテザリングがご利用になれない可能性があります。 その場合は、APNタイプに「,dun」の追加入力をお願いします。

設定完了後はWi-FiをOFFにして、WebブラウザアプリでWebページが 表示されることをご確認ください。

楽天回線の開通が確認できない場合は、P.31の 2 ヒント をご確認ください。

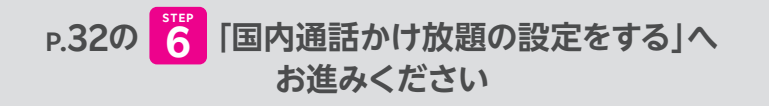

# **iOS(iPhone)の場合**

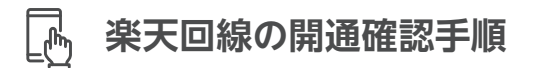

※画面は「iPhone 12 mini」のものです。

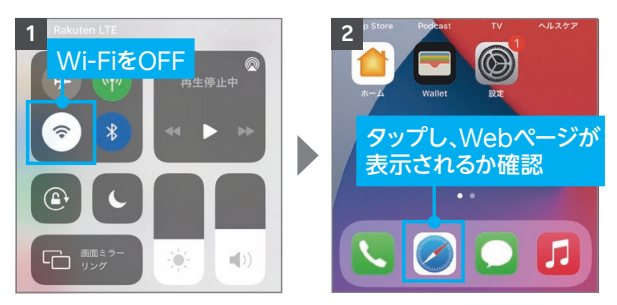

開通が正常に完了すると、画面上のアンテナマークの隣に「4G」または「5G」と表示されます。Wi-Fi がONになっていると表示されない場合があるので、Wi-FiをOFFにして表示をご確認ください。 **ヒント**

#### **「キャリア設定アップデート」のポップアップが 表示された場合、必ず「アップデート」をタップしてください。 ! 重要**

SIMカードを挿入すると、「キャリア設定アップデート」 のポップアップが表示される場合があります。 必ず「アップデート」をタップしてください。 ポップアップが表示されない、または誤って「今はしない」 をタップした場合は、 ホーム画面から「設定」→「一般」→「情報」の順に進むと、 再度表示されるので、「アップデート」をタップしてくだ さい。

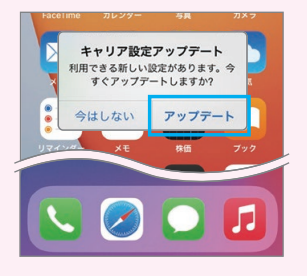

ご利用するモデルにより、パートナー回線からの切り替え方法が異なります。次のページ の「 **! 重要** パートナー回線から楽天回線の切り替え方法について」をご確認ください。

楽天回線の開通が確認できない場合は、P.31の **ヒント** をご確認ください。

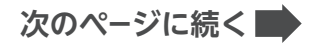

# **! 重要 パートナー回線から楽天回線への切り替え方法について**

### パートナー回線エリアから楽天回線エリアに移動しても回線が切り替わらない場合は、 以下の方法をお試しください。

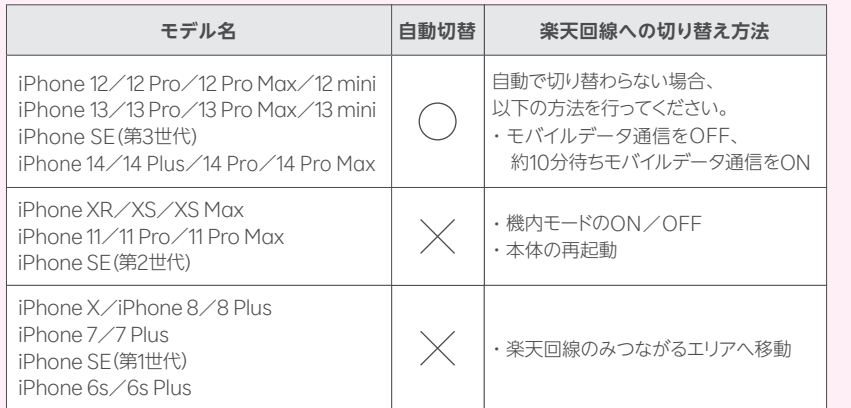

※楽天回線エリアであっても電波が届きにくいなど、その場所の環境によっては、楽天回線に接続 できない場合があります。

# **P.32の 「国内通話かけ放題の設定をする」へ 6 STEP お進みください**

**スマホの場合** 

スマホの準備

**M N P**

転入手続き

セット

初期設定

**Android**

**iOS**

**S I M の**

**Android**

**iOS**

**Android** 

# <u>● ヒント</u> 楽天回線の開通が確認できない場合の対処方法

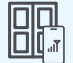

### **場所の移動**

窓際や屋外など電波が届きやすい場所に移動し、しばらくお待ちください。

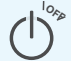

### **本体の再起動**

一度、電源を落とし、再度電源を入れてください。

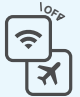

### **Wi-Fi・機内モードのON / OFF OFF**

Wi-Fiや機内モードを一度ONにし、再度OFFにしたあと、アンテナマーク が表示されるかご確認ください。

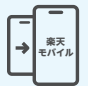

### **【現在の電話番号をそのままご利用の方のみ】 MNP転入手続きの確認**

MNP転入手続きのお電話はお済みですか? P.11の「STEP2 MNP転入手 続きをする」を参考に手続きを行ってください。

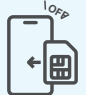

### **SIMカードの抜き差し**

P.15の手順 <mark>3 を参考に、本体の電源を切り、SIMカードトレイを一度抜き、</mark> 再度しっかり差し込んでください。

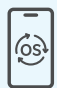

### **最新のソフトウェアにアップデート**

お持ちの楽天回線対応製品をご利用の場合、対応のソフトウェアバージョン までアップデートを行う必要があります。Androidの場合はP.04、iPhone の場合はP.06を参考にアップデートを行ってください。

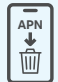

### **APN構成プロファイルの削除 【iPhone限定】**

NTTドコモ・au・ソフトバンク**以外**でiPhoneをご利用されていた場合は、 P.08の を参考にプロファイルの削除を行ってください。 **3**

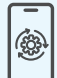

### **キャリア設定のアップデート 【iPhone限定】**

誤ってキャリア設定アップデートをスキップしてしまった場合は、P.29の を参考に **! 重要** 、手動でアップデートを行ってください。

### **上記の対処方法を行っても、設定ができない場合**

上記で解決しない場合は、コミュニケーションセンターへお問い合わせください。

**楽天モバイル法人コミュニケーションセンター**

# **0800-805-1100** 電話番号

(電話受付可能時間:9:00 ~ 17:00)

# **国内通話かけ放題の 設定をする**

**STEP6**

# **(RakutenLinkOfficeアプリの設定)**

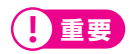

**楽天モバイル法人契約の「国内通話かけ放題」は Rakuten Link Officeアプリのご利用が必須となります。 必ず設定を行ってください。**

Rakuten Link Officeアプリの初期設定ができない場合は、P.36の **ヒント** をご確認ください。

# **ここまでの設定をすべて行っていただきますと ご利用前の準備は完了です**

**セルタン ストランス こうしん アルファン ストランス こうしん アルファン こうしん アルファン こうしん アルファン こうしん アルファン こうしん アルファン こうしん アルファン こうしん アルファン こうしん アルファン こうしん アルファン こうしん アルファン こうしん アルファン こうしん アルファン こうしん Officeアプリの設定 Rakuten Link Rakuten Link アプリの設定**Officeアプリの使い方 Rakuten Link **Rakuten Link** 

**楽天回線開通確認**

楽天回線開通確認

**スマホの場合** 

スマホの準備

**M N P**

転入手続き

セット

**Android**

**iOS**

**S I M の**

**Android**

初期設定

**iOS**

**Android**

**iOS**

マニアル お困りごと

# **必ずRakuten Link Officeアプリをインストールして設定 ! 重要 を行ってください。Rakuten Linkアプリは個人のお客様 向けサービスであり、法人契約ではご利用いただけません。**

Androidスマートフォンをセットで購入された方は、Rakuten Linkアプリがすでに インストールされている場合があります。

Rakuten Linkアプリはホーム画面上での非表示を推奨しています。 詳細は以下をご確認ください。 「[Rakuten Link Office]Rakuten Linkアプリをホーム画面から非表示にする方法を 教えてください(Rakuten Link Officeアプリのみホーム画面に残す場合)」

https://r10.to/h5R8ah

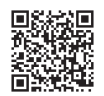

**Rakuten Link Rakuten Link Office** 

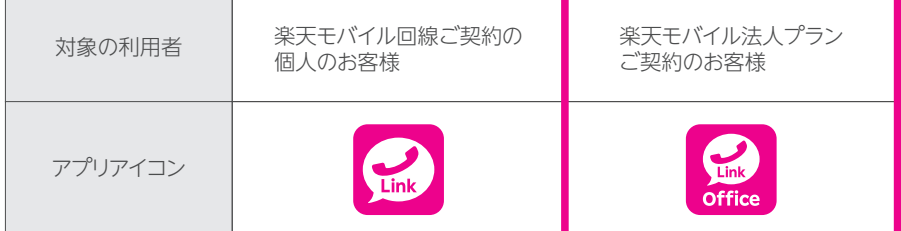

※Rakuten Link OfficeアプリとRakuten Linkアプリ間での通話、メッセージのやりとりは可能です。

#### **Wi-FiをOFFにして、アンテナマーク(LTE/4G/5G)が表示され ている状態で、初期設定を進めてください。 ! 重要**

アンテナマークが表示されていない場合は、P.26「STEP5 楽天回線の開通を 確認する」をご確認ください。 **ヒント**

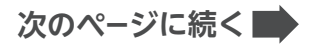

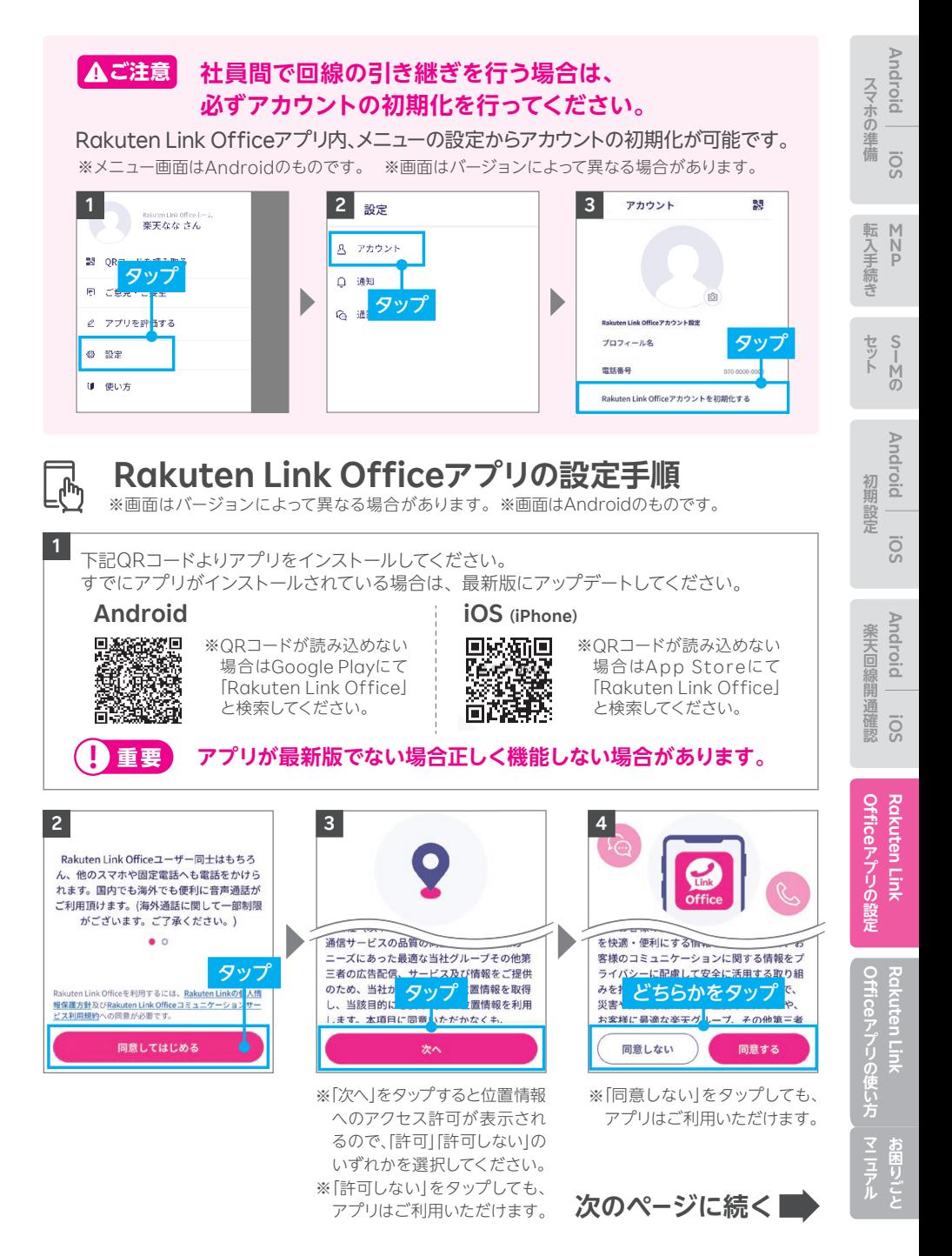

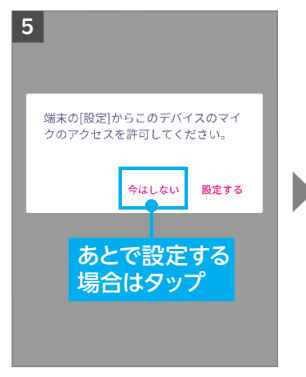

※設定する場合は、「設定する」 をタップし、画面の案内に沿っ て設定を行ってください。

### **! 重要**

マイスあるいは電話へのアクセス について「許可しない」を選択し た場合、通話はできません。

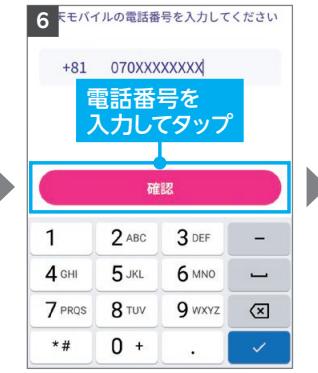

※自動で入力されない場合、携 帯電話番号を入力して「確認」 をタップしてください。

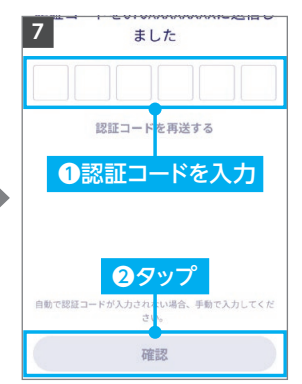

※製品により自動で入力されな い場合があります。その場合は 手動で認証コードを入力し「確 認」をタップしてください。

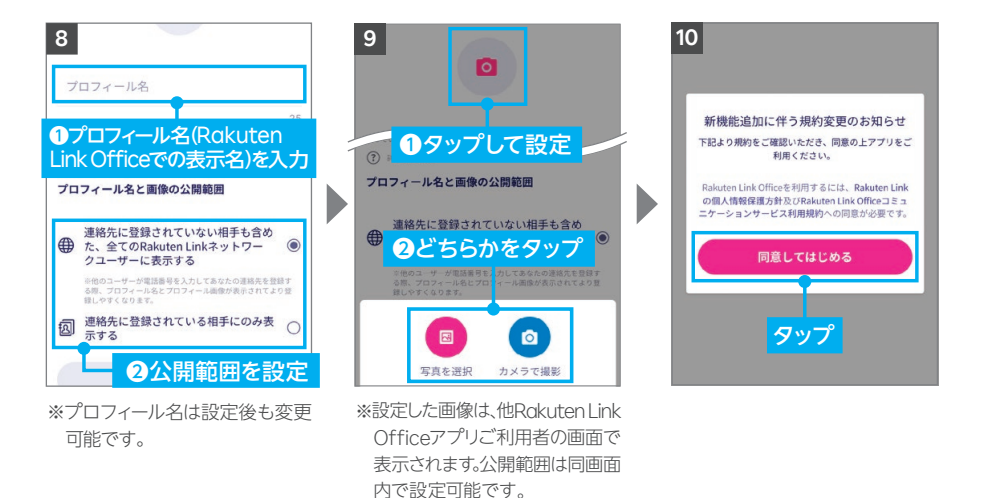

Rakuten Link Officeアプリの初期設定ができない場合は、P.36の <mark>(ያ ヒント</mark>)をご確認 ください。アプリの使い方はP.38よりご案内しております。

※画像の設定は必須ではありませ

※画像は設定後も変更可能です。

ん。

# **以上でご利用前の準備はすべて完了です**

# **Android** スマホの準備 **iOS**

**スマホの場合** 

**アプリの設定**

#### **Rakuten Link Officeアプリの初期設定ができない 場合の対処方法 ヒント**

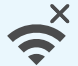

ال

### **ネットワークの確認**

アンテナマーク(LTE/4G/5G)が表示される場所へ移動し、設定してく ださい。Wi-Fi通信のみでは設定できません。

### **楽天回線の開通確認**

楽天回線が開通していることをP.26「STEP5 楽天回線の開通を確認す る」を参考にご確認ください。

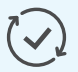

### **アプリのアップデート**

Rakuten Link Officeアプリは最新版にアップデートしてください。

### **アプリの再インストール**

Rakuten Link Officeアプリをアンインストールし、再度インストール してください。

※Rakuten Link Officeアプリをアンインストールする場合、必ずログアウトを行って からアンインストールしてください。ログアウトせずにアンインストールした場合、着信 またはメッセージを受信できなくなる場合があります。誤ってログアウトせずに Rakuten Link Officeアプリをアンインストールしてしまった場合は、「Google Play」もしくは「App Store」よりRakuten Link Officeアプリを再インストールし、 ログアウトしてからRakuten Link Officeアプリをアンインストールしてください。

# ?

### **ご利用製品の確認**

Rakuten Link Officeアプリ対応製品かご確認ください。

- ・Androidの場合、**Android10以降**を搭載した楽天回線対応製品で ご利用いただけます。
- ・iPhoneの場合、楽天回線をご利用中の**iOS 14.5以降**を搭載した、 iPhone 6s以降のモデルで動作確認が取れています。iPhone 6以前 に発売されたiPhoneのモデルは、 Rakuten Link Officeアプリ動作 保証対象外です。

# **上記の対処方法を行っても、設定ができない場合**

上記で解決しない場合は、コミュニケーションセンターへお問い合わせください。

# **楽天モバイル法人コミュニケーションセンター**

**0800-805-1100** 電話番号

(電話受付可能時間:9:00 ~ 17:00)

# アプリの使い方& お困りごとマニュアル

# Rakuten Link Officeアプリの使い方

**P.00 P.38**

お困りごとマニュアル

**P. P.0054**

# **RakutenLinkOfficeアプリの使い方**

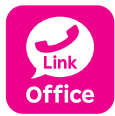

**Rakuten Link Officeアプリを利用すると日本国内への 通話(固定電話、他社の携帯電話への通話含む)が 無料です。**

他のスマホや固定電話への国内通話

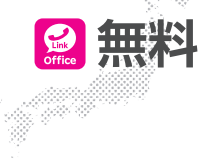

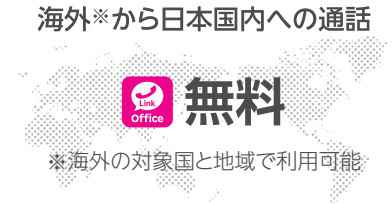

#### **iOS版Rakuten Link Officeアプリでは、音声通話の 着信・SMS送受信など一部仕様が異なります ! 重要**

- ●Rakuten Link Officeアプリを利用されない方との通話に関する詳細はP.45,46 をご確認ください。
- ●Rakuten Link Officeアプリを利用していない方とのSMSの送受信はできま せん。詳細は P.52,53をご確認ください。

●Rakuten Link Officeアプリを利用しても、海外の対象国と地域への通話およ びSMSは、OS標準の電話・メッセージアプリを利用した場合と同じく、所定の 通話・送信料が発生します。

※Rakuten Link Officeアプリ利用者同士は無料 ※SMSの送受信はAndroid版のみ対応

**次のページに続く**

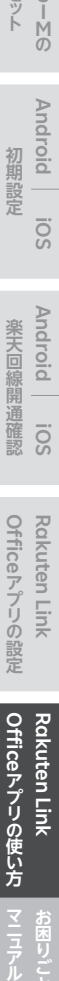

**スマホの場合** 

スマホの準備

転入手続き

セット

初期設定

**M N P**

**Android**

**iOS**

**S I M の**

**Android**

**iOS**

**Android**

楽天回線開通確認

**iOS**

**アプリの使い方**

# **ログイン後に表示される画面について**

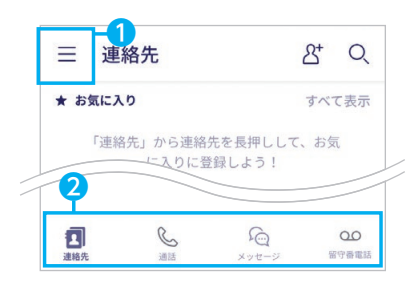

各アイコンから様々なサービスの利用・設定が 行えます。

※画面はすべてAndroid版のものです。iOS版は一部表記が 異なる場合があります。

❶ メニューの表示

❷ ナビゲーションメニュー 左から、連絡先、通話(P. 参照)、 41 メッセージ (P.47参照) 、留守番電話の表示

※画面はバージョンによって異なる場合が あります。

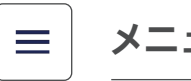

# **メニュー画面でできること**

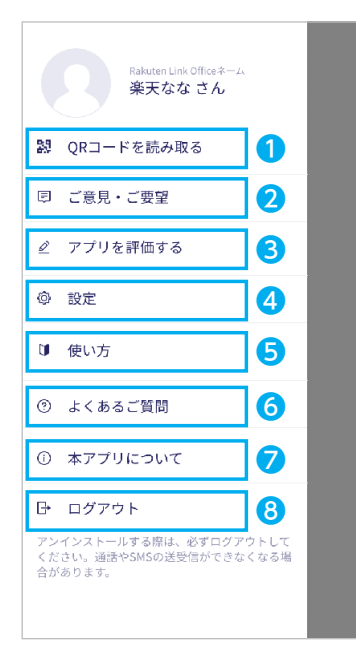

※画面はバージョンによって異なる場合が あります。

- ❶ 連絡先QRコードの読み取り画面・自身の連絡先 QRコードの表示 Rakuten Link Officeアプリ利用者同士の連絡先 交換にご利用できます。
- 改善要望フォームへ移動
- 6 アプリストア、または改善要望フォームへ移動
- ❹ Rakuten Link Officeアプリの設定変更 詳細はP.40をご確認ください。
- ❺ Rakuten Link Office初期設定方法のWeb ページへ移動
- ❻ お客様サポートのWebページに移動
- ❼ 本アプリについて 利用規約、個人情報保護方針、ライセンス情報、アプリ バージョンの確認ができます。
- ❽ アプリのログアウト

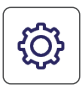

あります。

# **設定画面でできること**

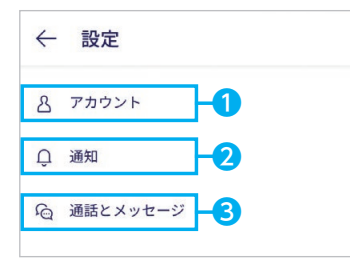

※画面はバージョンによって異なる場合が

❶ アカウント

プロフィール名・プロフィール画像・プライバシー 設定(位置情報はアプリの設定画面へ移動、サービ ス向上のための情報利用はタップでON/OFF)が できます。

**スマホの場合** 

スマホの準備

転入手続き

セット

初期設定

**M N P**

**iOS**

**Android**

**S I M の**

**Android**

**iOS**

**Android**

**Rakuten Link** 

Officeアプリの使い方 **Rakuten Link** 

Rakuten Link

**アプリの使い方**

#### ❷ 通知

メッセージの通知や通知時の表示をタップでON / OFFができます。

※メッセージの通知設定は、Android版のみ可能です。 iPhoneをご利用の場合は「、設定」アプリから設定 をお願いいたします。

#### ● 通話とメッセージ

連絡先の同期や留守番電話の設定などができます。 Android版のみメッセージ通知音、通話の着信音を 変更できます。

# **メッセージ通知音・通話の着信音を変更する**

※画面はバージョンによって異なる場合があります。 ※設定できるのはAndroid版のみです。

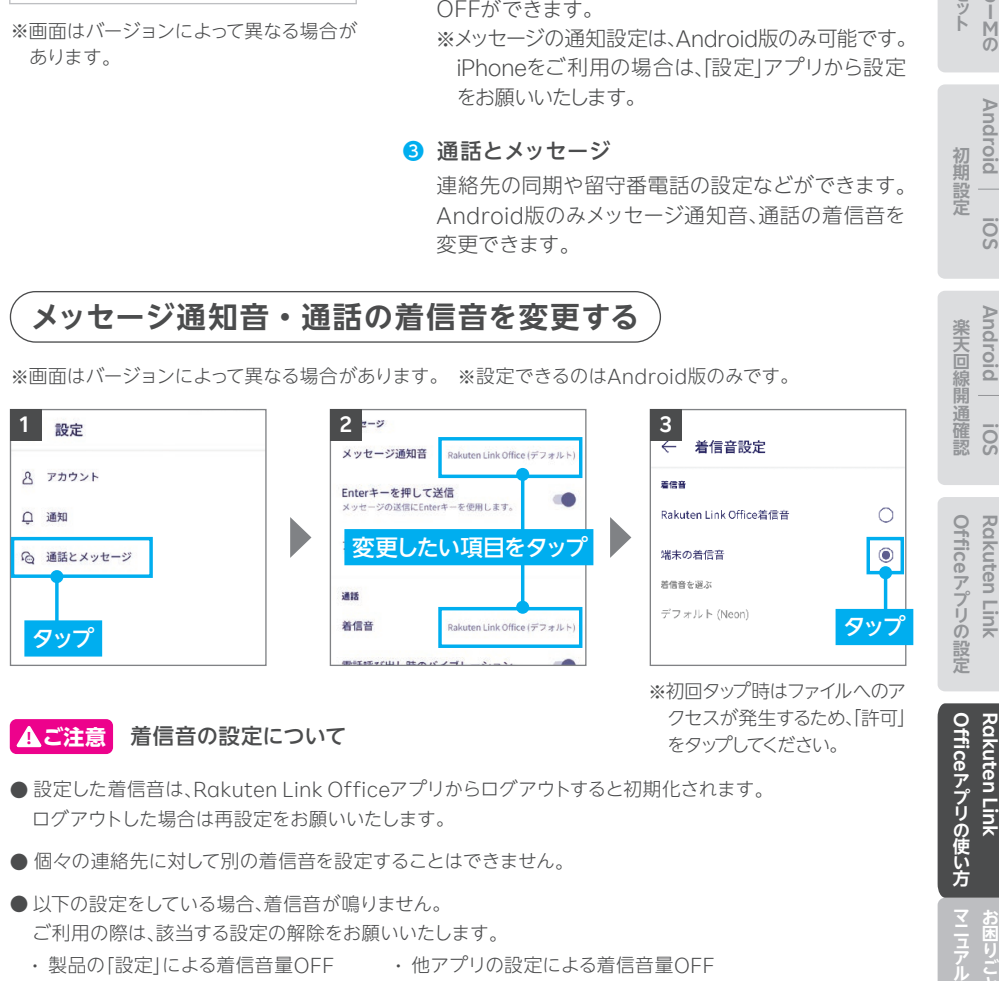

### **! ご注意** 着信音の設定について

※初回タップ時はファイルへのア クセスが発生するため、「許可」 をタップしてください。

- ●設定した着信音は、Rakuten Link Officeアプリからログアウトすると初期化されます。 ログアウトした場合は再設定をお願いいたします。
- 個々の連絡先に対して別の着信音を設定することはできません。
- 以下の設定をしている場合、着信音が鳴りません。 ご利用の際は、該当する設定の解除をお願いいたします。
	- ・ 製品の「設定」による着信音量OFF ・ 他アプリの設定による着信音量OFF
	- ・ 製品の「設定」によるマナーモード設定 ・ パワーセーブモード時(一部製品のみ)

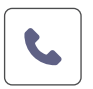

# **通話画面でできること**

#### **Rakuten Link Officeアプリの通話ご利用にあたっての 注意事項 ! ご注意**

- Bluetoothイヤホンマイクでの通話には対応しておりません。通話できた場合でも、 当社の動作保証対象外となります。
- お客様ご自身が楽天回線に接続せず、Wi-Fiのみに接続した状態では、非通知で 発信されます。番号を通知したい場合、楽天回線へ接続してください。
- お客様ご自身が楽天回線に接続せず、Wi-Fiに接続した状態で電話が着信した 場合、非通知の着信となります。非通知の着信を解除するには、Wi-Fi接続を切って ください。
- iOS版では、Rakuten Link Office以外からの着信はOS標準の電話アプリと なります。

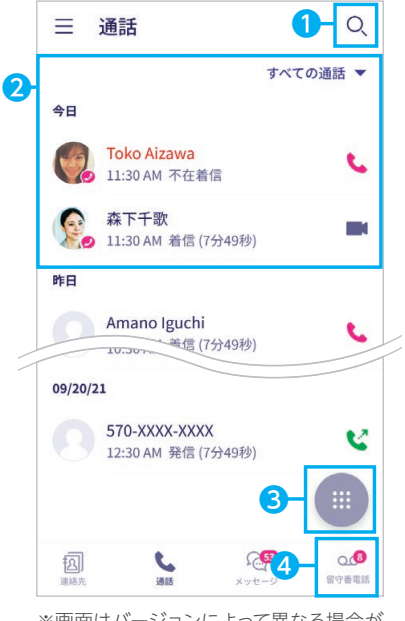

※画面はバージョンによって異なる場合が あります。

❶ 連絡先の検索

#### ❷ 通話履歴

プロフィール画像の右下に 2が付いている人は、 Rakuten Link Officeアプリ利用者、または Rakuten Linkアプリ利用者です。

- **8 ダイヤルパネル**
- ❹ 留守番電話の確認・設定画面へ移動

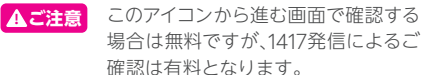

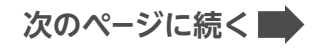

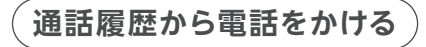

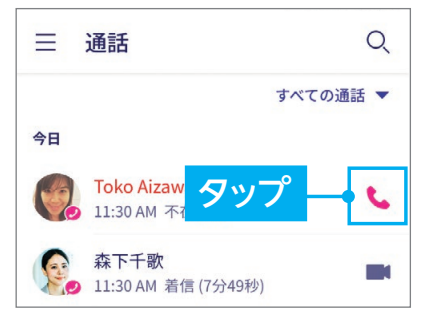

**! 重要**

iOS版では、Rakuten Link Officeアプリを利用して いない方からの電話はiOS標準の電話アプリに着信 します。

そのまま折り返し電話をかけると有料になりますので、 ご注意ください。

※画面はバージョンによって異なる場合があります。

#### OSごとの通話着信履歴の残り方 **! ご注意**

Rakuten Link Officeアプリはご利用するスマートフォンのOSによって、着信履歴の残り方が異なります。

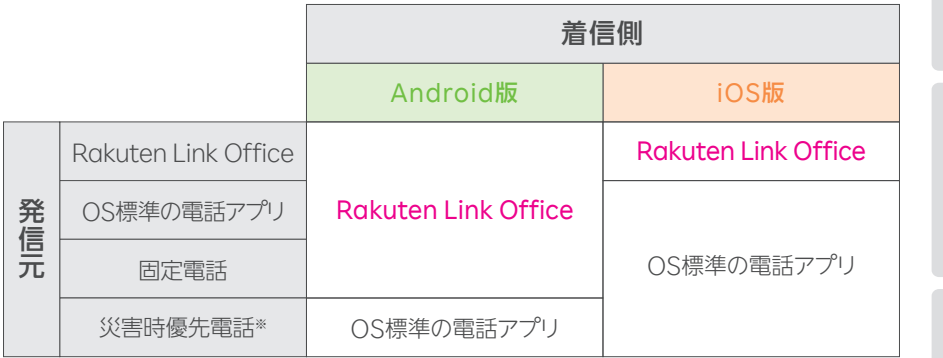

※災害時の援助、復旧や公共の秩序を維持するため優先して発信できる番号です。

**! ご注意**

保存期間を過ぎた通話履歴とメッセージ履歴は削除されます。※1※2

また、削除された通話履歴とメッセージ履歴は復元することができません。 お手数ですが、保存が必要なデータに関しましては、お客様ご自身にて画面を保存する等のご 対応をお願いいたします。

- 通話履歴: 通話の発着信日を起算日として180日間
- メッセージ履歴: メッセージの送受信を起算日として730日間
- ※1 Rakuten Link Officeアプリの通話履歴とメッセージ履歴はクラウドサーバー上にのみ 保存されており、ご利用中の製品には保存されていません。
- ※2 保存期間の経過後、再ログインをおこなうと Rakuten Link Officeアプリ上から通話履 歴とメッセージ履歴が削除されます。

42

**次のページに続く**

**Android** 初期設定 **iOS Android** 楽天回線開通確認 **iOS**

**スマホの場合** 

スマホの準備

転入手続き

セット

**M N P**

**Android**

**iOS**

**S I M の**

Officeアプリの使い方 **Rakuten Link** 

Rakuten Link

**アプリの使い方**

**セ ットマニ ュ アル**

# **電話番号を入力して電話をかける**

※画面はバージョンによって異なる場合があります。

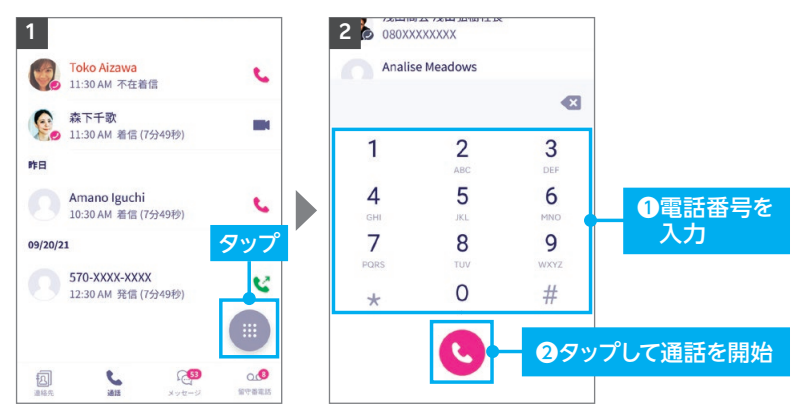

#### **電話番号入力時にRakuten Link Officeアプリを 利用しているか、ご確認ください。 ! ご注意**

Rakuten Link Officeアプリの電話番号入力画面は受話器ボタンの色が「マゼン **タ●|です。OS標準の電話アプリで発信すると所定の通話料がかかります。** 

※OS標準の電話アプリの電話番号入力画面はHUAWEI P30 liteのものです。

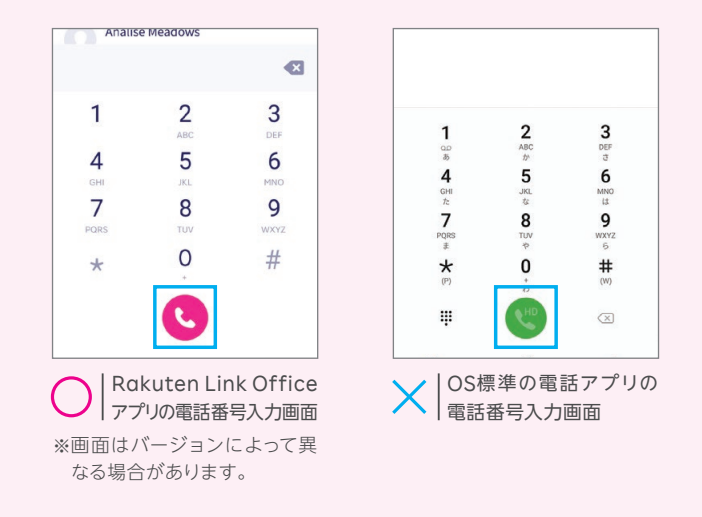

43

**次のページに続く**

**連絡先から電話をかける**

※画面はバージョンによって異なる場合があります。

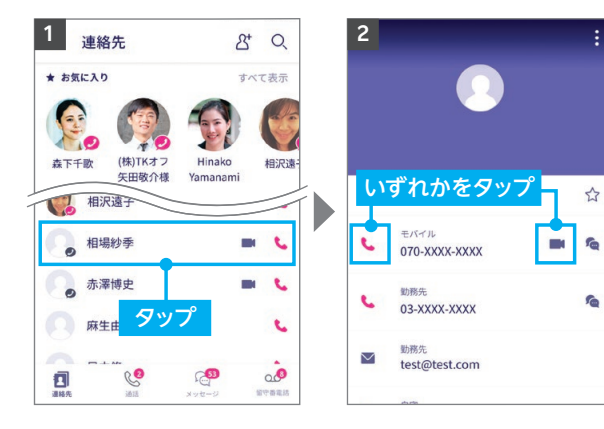

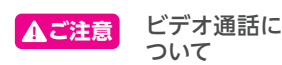

相手がRakuten Link Office アプリを利用している場合のみ表示 されます。 ※Android版限定の機能です。

iOS版では表示されません。

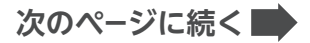

**スマホの場合** 

スマホの準備

転入手続き

セット

初期設定

**M N P**

**Android**

**iOS**

**S I M の**

**Android**

**iOS**

Officeアプリの設定 **Rakuten Link Rakuten Link** 

**セ ットマニ ュ アル** Officeアプリの使い方 Rakuten Link **Rakuten Link アプリの使い方**

お困りごと

**留守番電話を確認する**

※画面はバージョンによって異なる場合があります。

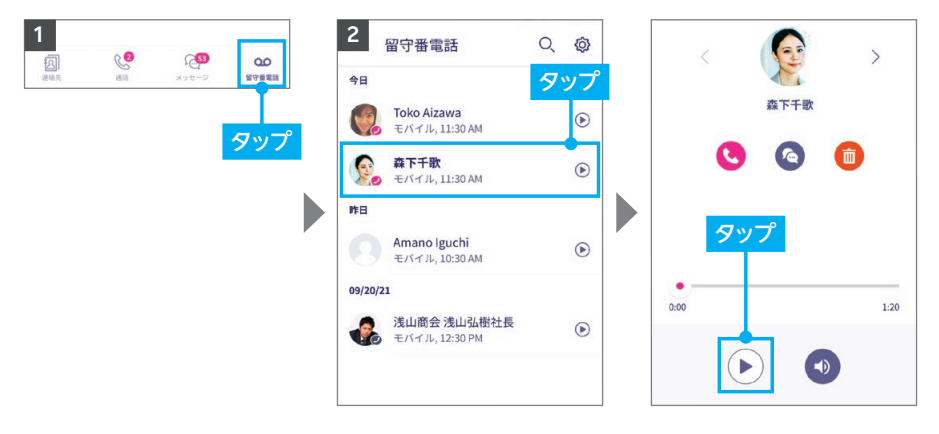

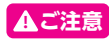

※留守番電話を確認する際に「1417」にダイヤルして再生した場合、所定の通話料がかかります。 ※スマートフォン本体の設定では、留守番電話をOFFにできませんので、ご注意ください。 **! ご注意**

**ご注意** Rakuten Link Officeアプリを利用されない方との通話料金※ **!**

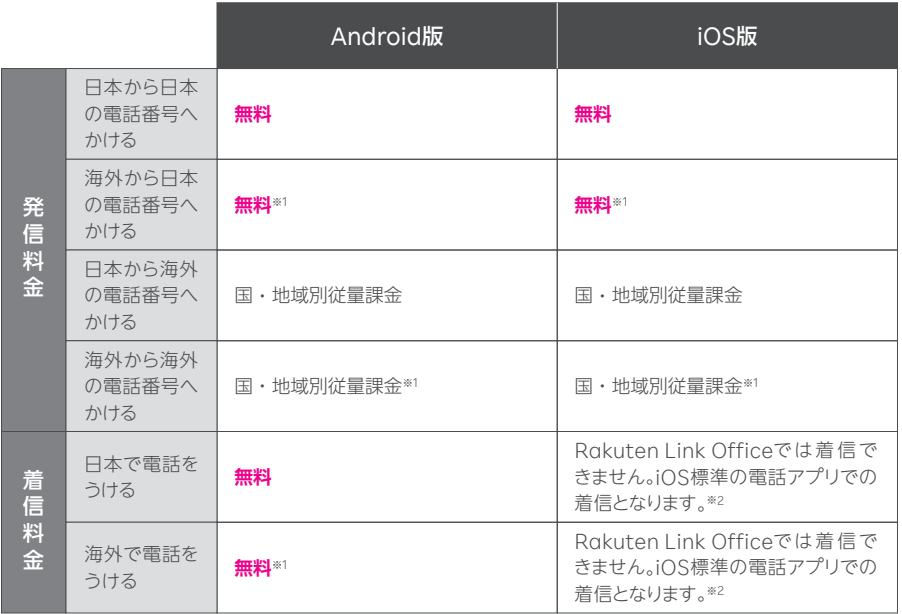

※(0570)などから始まる他社接続サービス、一部特番(188)への通話については、無料通話の対象外とな ります。

Rakuten Link Officeアプリを利用しても通話料が発生する 主な電話番号はこちら https://r10.to/hUJQPI

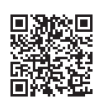

**スマホの場合** 

スマホの準備

**M N P**

転入手続き

セット

初期設定

**Android**

**iOS**

**S I M の**

**Android**

**iOS**

**Android**

楽天回線開通確認

**iOS**

- ※1 Rakuten Link Officeアプリを利用した場合、海外の対象国と地域からのみ発着信可能となります。 その他の地域に関してはWi-Fi接続中の場合のみ発着信可能となります。
- ※2 iOS標準の電話アプリを利用した場合、海外の対象国と地域でのみ着信が可能となり、国・地域別従量 課金となります。その他の地域に関してはWi-Fi接続中の場合のみ着信可能となります。

国・地域別従量課金の詳細はこちら https://r10.to/h6015D

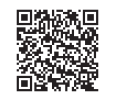

### **! ご注意 料金が発生するケースについて**

● Rakuten Link Officeアプリを利用しない通話やSMSは有料となります。 国内通話→**20円(税込22円)**/30秒 国内SMS**→3円(税込3.3円)**/70文字(全角)

● Rakuten Link Officeアプリを利用しても、海外の対象国と地域への通話およびSMSは、 OS標準の電話・メッセージアプリを利用した場合と同じく、**所定の通話・送信料が発生し ます**。

※Rakuten Link Officeアプリ利用者同士は無料 ※SMSの送受信はAndroid版のみ対応

### 通話料金の詳細はこちら https://r10.to/h8maQr

※海外での通話は海外の対象国と地域からのみ発着信可能(iOS版は発信のみ対応)となります。その他の 地域に関しては、Wi-Fi接続中の場合のみ発着信可能となります。

※Rakuten Link Officeアプリから海外ローミングを使っての渡航先の緊急通報には接続できません。 ※Rakuten Link Officeアプリを利用した場合の通話・メッセージは、高速データ容量を超えた場合でも 速度制限なくご利用いただけます。

**アプリの使い方**

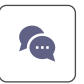

# **メッセージ画面でできること**

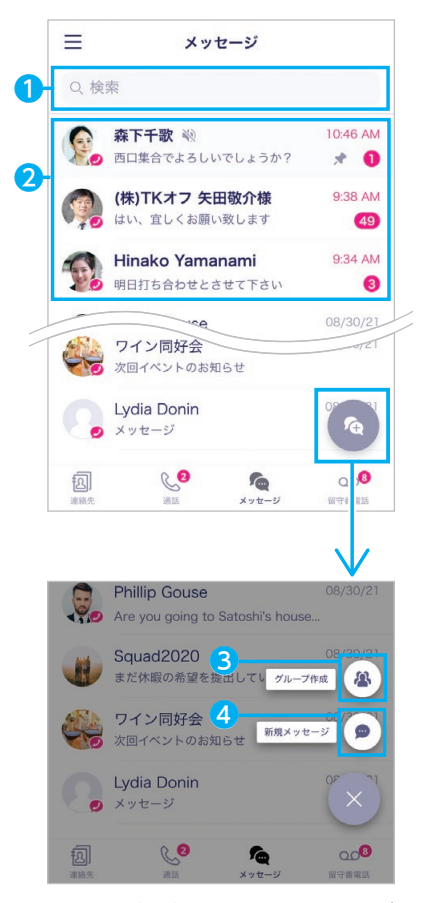

※画面はバージョンによって異なる場合が あります。

#### ❶ メッセージを検索

キーワードを入力し、宛先や会話を検索できます。

### ❷ 会話履歴

メッセージのやりとりをした人やグループが表示さ れます。プロフィール画像の右下に●が付いている 人は、Rakuten Link Officeアプリ利用者または Rakuten Linkアプリ利用者です。

### **❸ グループ作成**

操作の詳細は次のページの「新しいグループを作成 する」をご確認ください。

### ❹ 新規メッセージ

メッセージ送信の他、画像や動画などのファイル送 信ができます。 操作の詳細はP.50の[新規メッセージを作成する] をご確認ください。

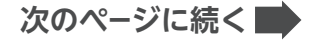

**新しいグループを作成する**

※画面はバージョンによって異なる場合があります。

**▲ご注意** Rakuten Link Officeアプリ利用者同士の場合のみ、ご利用いただけます。

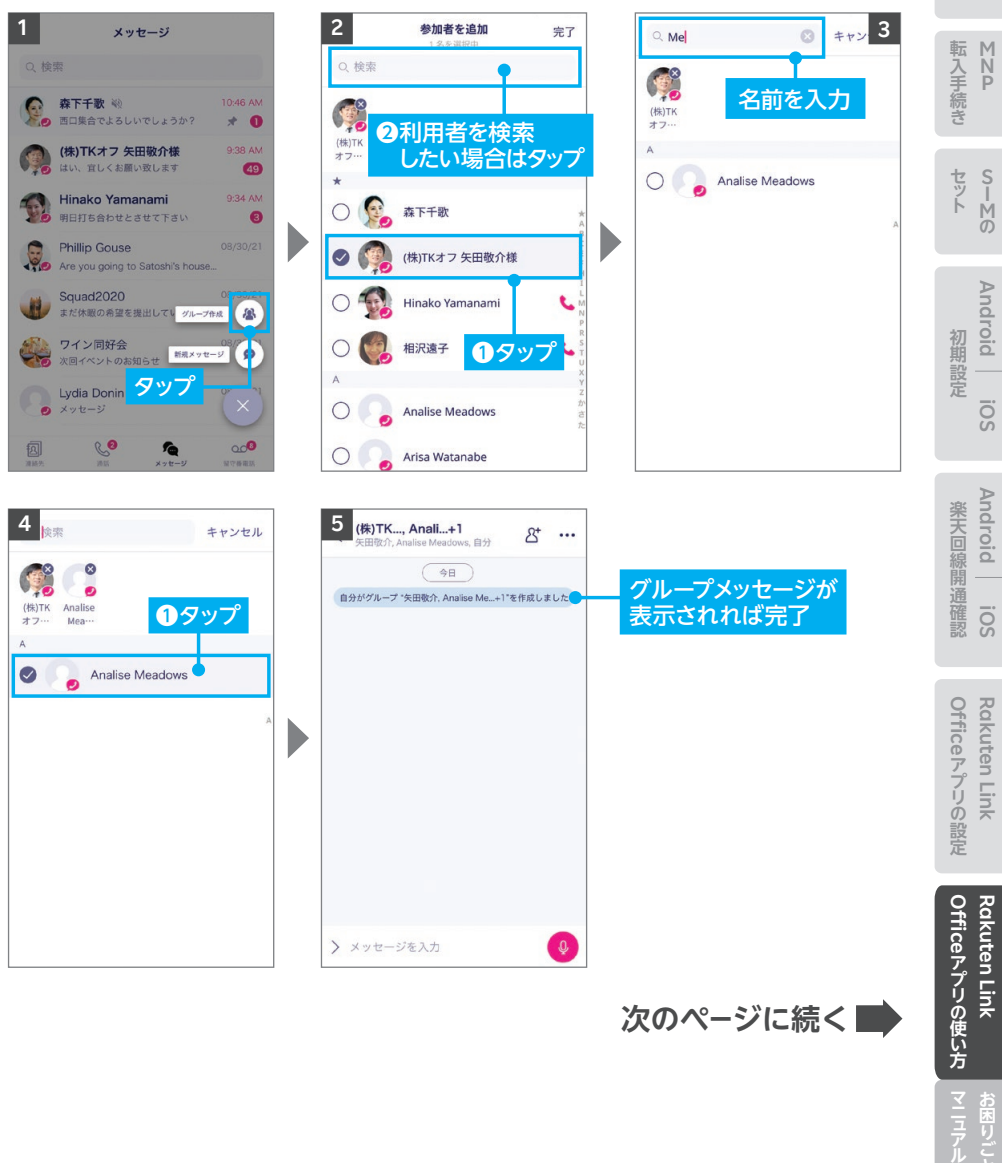

**次のページに続く**

**スマホの場合** 

スマホの準備

**Android**

**iOS**

### **Q ヒント メンション機能を利用する**

グループメッセージでは、特定のメンバーやグループ全体を指定してメッセージを送ること ができます。

※画面はバージョンによって異なる場合があります。

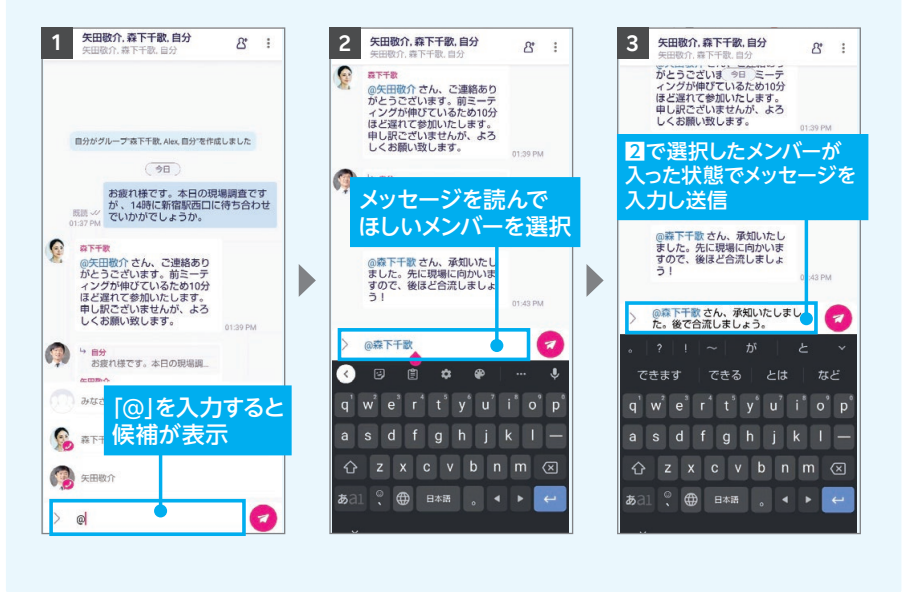

**次のページに続く**

**新規メッセージを作成する**

※画面はバージョンによって異なる場合があります。

相手がRakuten Link OfficeアプリまたはRakuten Linkアプリを利用していない場合、 iOS版ではiOS標準のメッセージアプリでの送受信となります。 AndroidではSMS送信のみとなり、画像やファイルのやりとりなどはご利用いただけません。 **! ご注意**

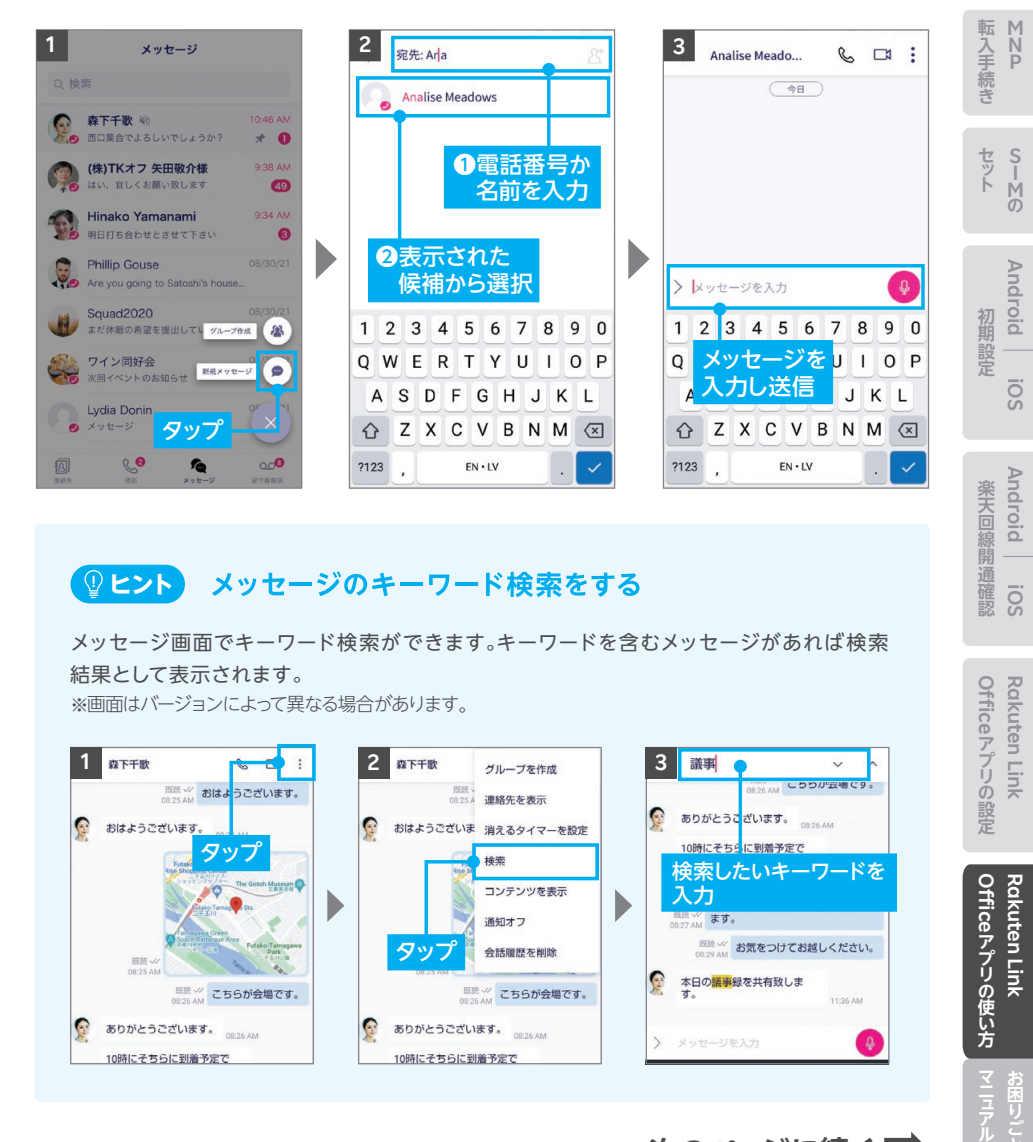

#### **ヒント** メッセージのキーワード検索をする

メッセージ画面でキーワード検索ができます。キーワードを含むメッセージがあれば検索 結果として表示されます。

※画面はバージョンによって異なる場合があります。

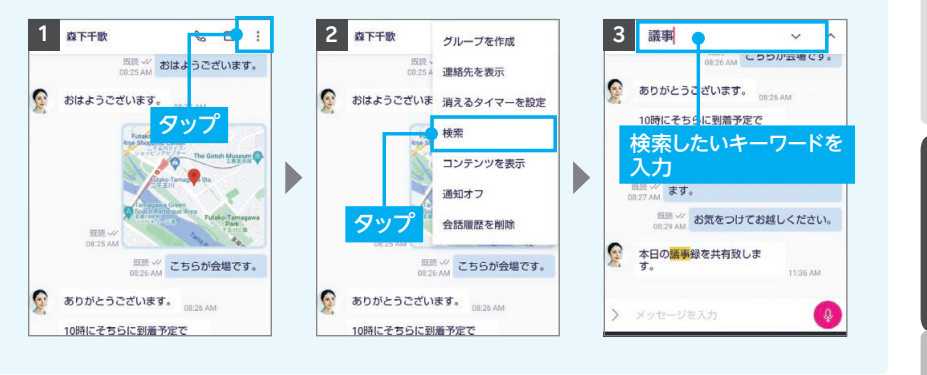

# **次のページに続く**

Officeアプリの使い方 **Rakuten Link** 

Rakuten Link

Officeアプリの設定 **Rakuten Link** 

**iOS**

Rakuten Link

**アプリの使い方**

**スマホの場合** 

スマホの準備

**Android**

**iOS**

# **Q ヒント** 消えるタイマーを設定する

一定時間が経過すると送信したメッセージが自動で消える設定ができます。 設定した場合、メッセージの送信者・受信者どちらのメッセージ画面からも削除されます。

※グループメッセージではご利用いただけません。 ※画面はバージョンによって異なる場合があります。

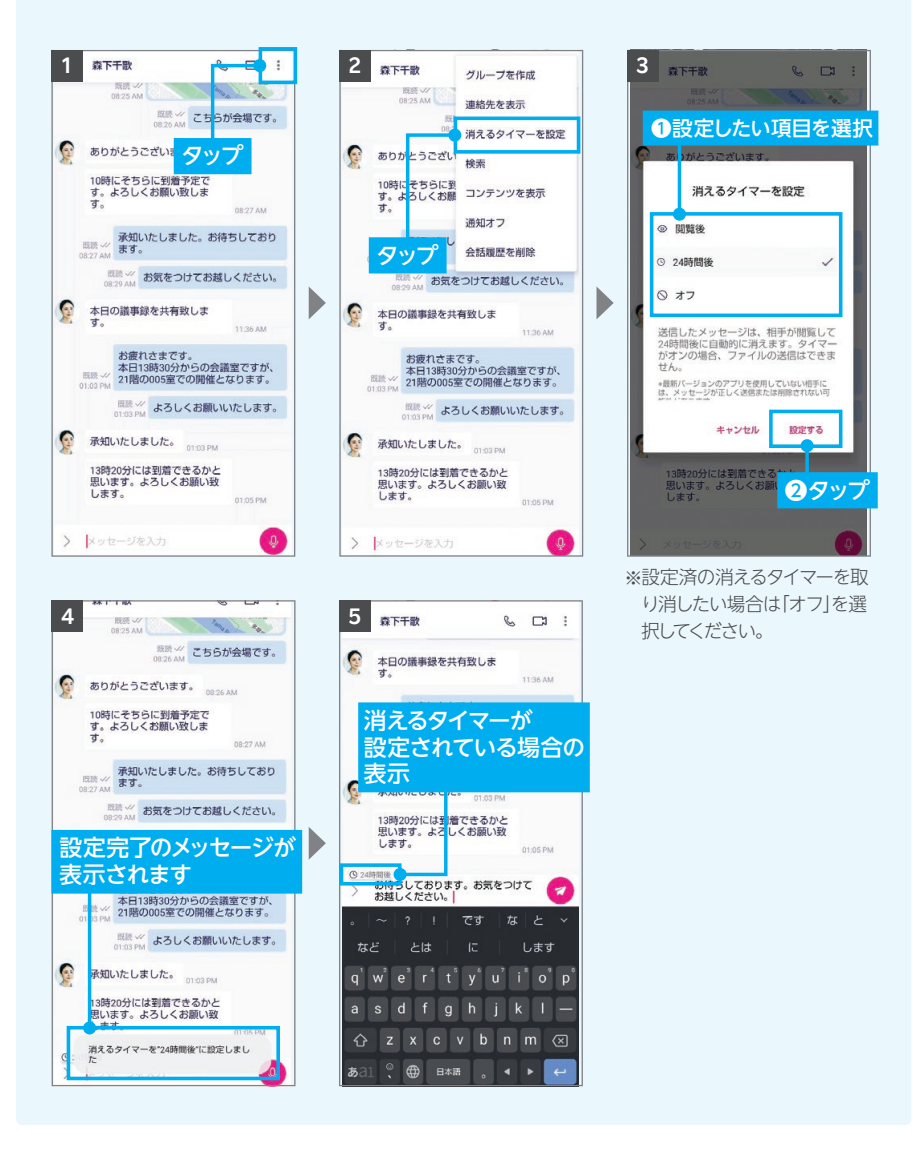

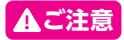

### **ご注意** Rakuten Link Officeアプリを利用されない方とのSMS送受信料金※ **!**

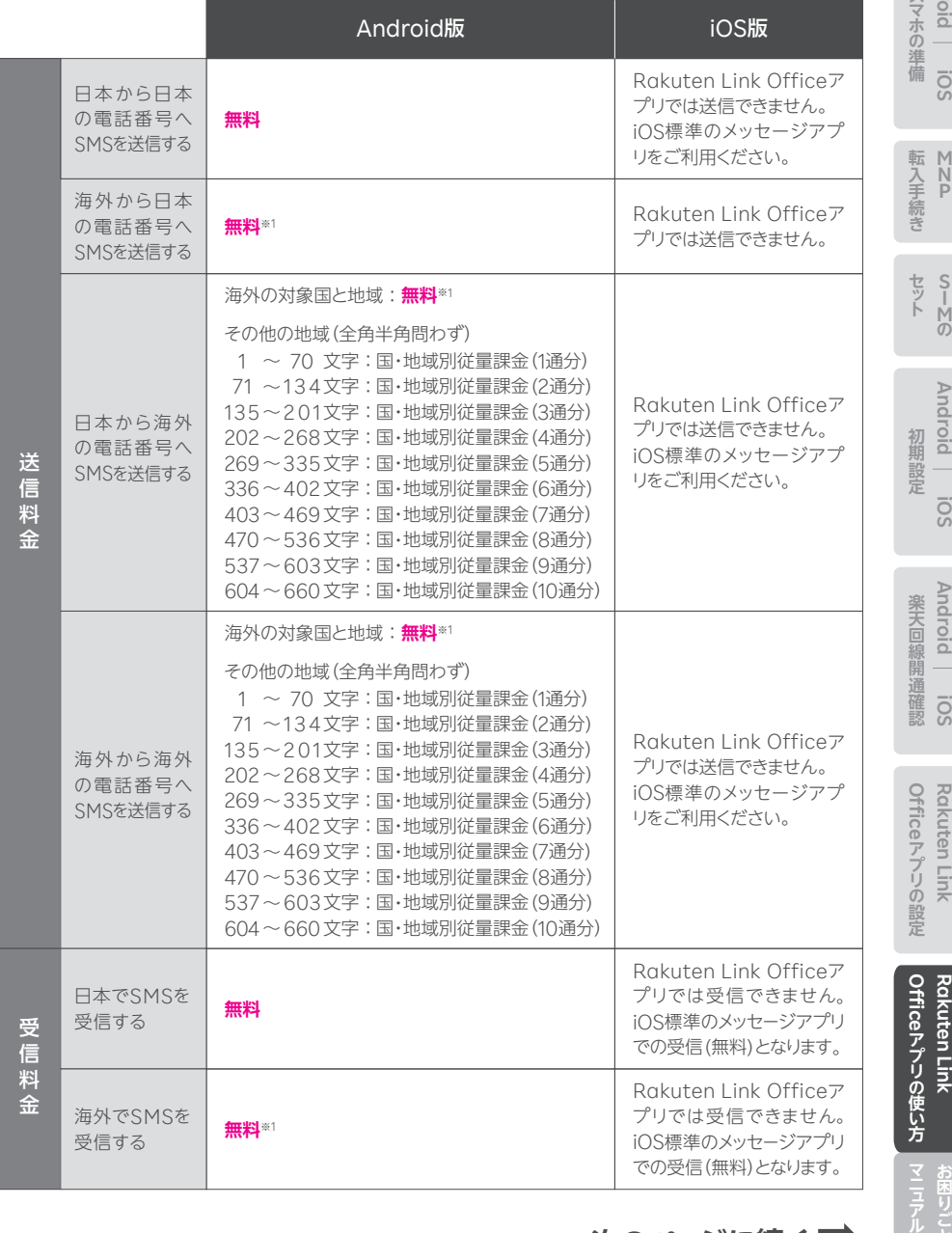

**次のページに続く**

**Android**

- ※ SMSの送信上限数は最大100通/日。最大660文字(全角半角問わず)送信可能。
- ※1 Rakuten Link Officeアプリを利用した場合、海外の対象国と地域からのみ送受信可能となります。その他 の地域に関してはWi-Fi接続中の場合のみ送受信可能となります。

#### ● 海外の対象国と地域

アイスランド、アイルランド、アメリカ(ハワイ)、アメリカ本土、アラブ首長国連邦、アンドラ、イギリス、イタ リア、インド、インドネシア、エストニア、オーストラリア、オーストリア、オランダ、カタール、カナダ、カンボ ジア、韓国、キプロス、ギリシャ、グアドループ、グアム、クウェート、クロアチア、サイパン、ジブラルタル、シ ンガポール、スイス、スウェーデン、スペイン、スロバキア、スロベニア、タイ、台湾、チェコ共和国、中国、デン マーク、ドイツ、トルコ、ニュージーランド、ノルウェー、ハンガリー、フィリピン、フィンランド、ブラジル、フ ランス、フランス領ギアナ、ブルガリア、ベトナム、ペルー、ベルギー、ポーランド、ポルトガル、香港、マカオ、 マルタ、マルティニーク、マレーシア、南アフリカ、ミャンマー、メキシコ、モロッコ、ヨルダン、ラトビア、リト アニア、リヒテンシュタイン、ルーマニア、ルクセンブルク、レユニオン、ロシア(2023年7月5日時点)

- ※アラブ首長国連邦、カタール、クウェート、ヨルダンは、国際SMS送信の無料対象国には入らないためご 注意ください。
- ※海外ローミング(データ通信)および国際通話、国際SMSのサービスエリア・提供条件は予告なく変更 になる場合があります。

### SMS料金の詳細はこちら https://r10.to/h6Efrp

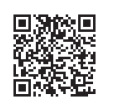

※海外での通話は海外指定の国と地域からのみ発着信可能(iOS版は発信のみ対応)となります。その他の 地域に関しては、Wi-Fi接続中の場合のみ発着信可能となります。

※Rakuten Link Officeアプリから海外ローミングを使っての渡航先の緊急通報には接続できません。 ※Rakuten Link Officeアプリを利用した場合の通話・メッセージは、高速データ容量を超えた場合でも 速度制限なくご利用いただけます。

# **お困りごとマニュアル**

# **製品が故障したときは**

メーカー別 問い合わせ先一覧 https://r10.to/hNHpxz

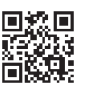

# **わからないことがあるときは**

https://r10.to/h6HR38 お客様サポート お困りごとに合わせた最適な解決方法をご案内いたします。

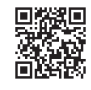

# **その他のお問い合わせは**

- ・SIMの初期不良が見つかった
- ・ご利用の製品と異なるSIMタイプを申し込んだ
- ・製品を紛失してしまった、盗難に遭った

など、お困りごとが発生した場合や、その他設定・使い方等でわからないことがある ときはコミュニケーションセンターへお問い合わせください。

**楽天モバイル法人コミュニケーションセンター 0800-805-1100** 電話番号

(電話受付可能時間:9:00 ~ 17:00)

マニアル お困りごと

**スマホの場合** 

スマホの準備

**M N P**

転入手続き

セット

初期設定

**Android**

**iOS**

**S I M の**

**Android**

**iOS**

**Android**

楽天回線開通確認

**iOS**

**PSIM版** 

Google、Google ロゴ、Google Play、Android、Google Playロゴ、Google Chrome、PixelはGoogleLLC の商標または登録商標です。AQUOS /アクオスはシャープ株式会社の登録商標または商標です。HUAWEIは、 華為技術日本株式会社の商標および登録商標です。Atermは、日本電気株式会社の登録商標です。Wi-Fiは、 Wi-Fi Allianceの登録商標です。QRコードは(株)デンソーウェーブの登録商標です。iPhoneは、米国および他の 国々で登録されたApple Inc.の商標です。iPhoneの商標は、アイホン株式会社のライセンスにもとづき使用され ています。その他、当スタートガイドに掲載の商品名称やサービス名称等は、一般に各社の商標または登録商標で す。スタートガイドにおける各社の商標記載においては™や®などの商標表示を省略する場合があります。

情報は2023年8月末日時点のものです。画面遷移や機能など製品やアプリのバージョンにより、異なる場合があり ます。また、サービス内容・操作手順は、予告なしに変更する場合があります。最新情報は楽天モバイル法人プラン Webページをご覧ください。